# Monitor Dell s rozhraním USB-C P2219HC/P2419HC/P2719HC Návod na obsluhu

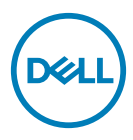

Model: P2219HC/P2419HC/P2719HC Regulačný model: P2219HCb/P2419HCb/P2719HCt

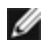

**POZNÁMKA:** POZNÁMKA označuje dôležité informácie, ktoré vám môžu pomôcť lepšie používať počítač.

 $\triangle$  UPOZORNENIE: UPOZORNENIE označuje potenciálne nebezpečenstvo poškodenia hardvéru alebo straty dát v prípade nedodržania pokynov.

VÝSTRAHA: VÝSTRAHA označuje potenciálnu škodu na majetku, nebezpečenstvo zranenia, alebo smrti.

Copyright © 2018-2020 Dell Inc. alebo jej dcérske spoločnosti. Všetky práva<br>vyhradené. Dell, EMC a ďalšie ochranné známky spoločnosti Dell Inc. alebo jej dcérskych spoločností. Ďalšie ochranné známky môžu byť ochrannými známkami ich príslušných vlastníkov.

 $2020 - 11$ 

Rev. č. A04

# Obsah

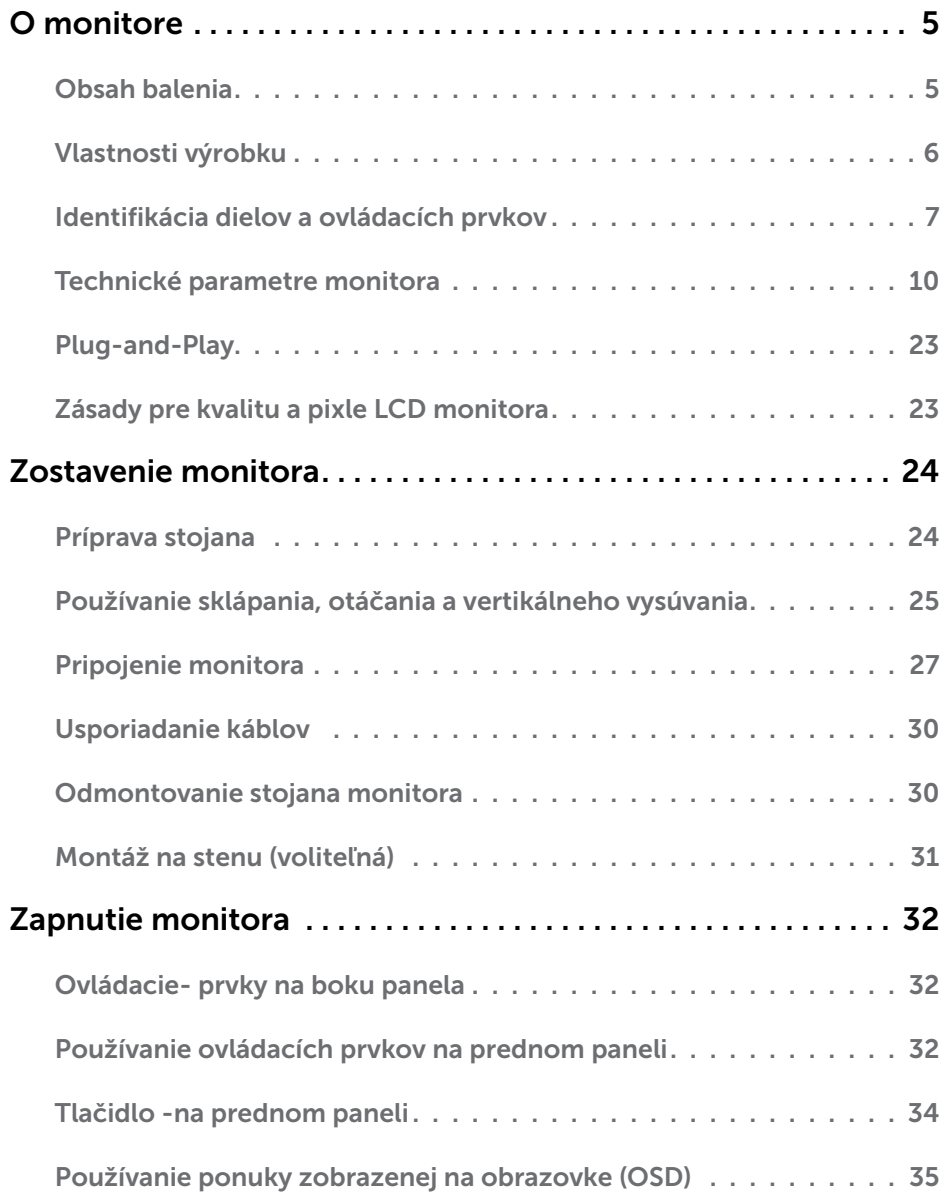

Obsah | 3

 $(\nabla)$ 

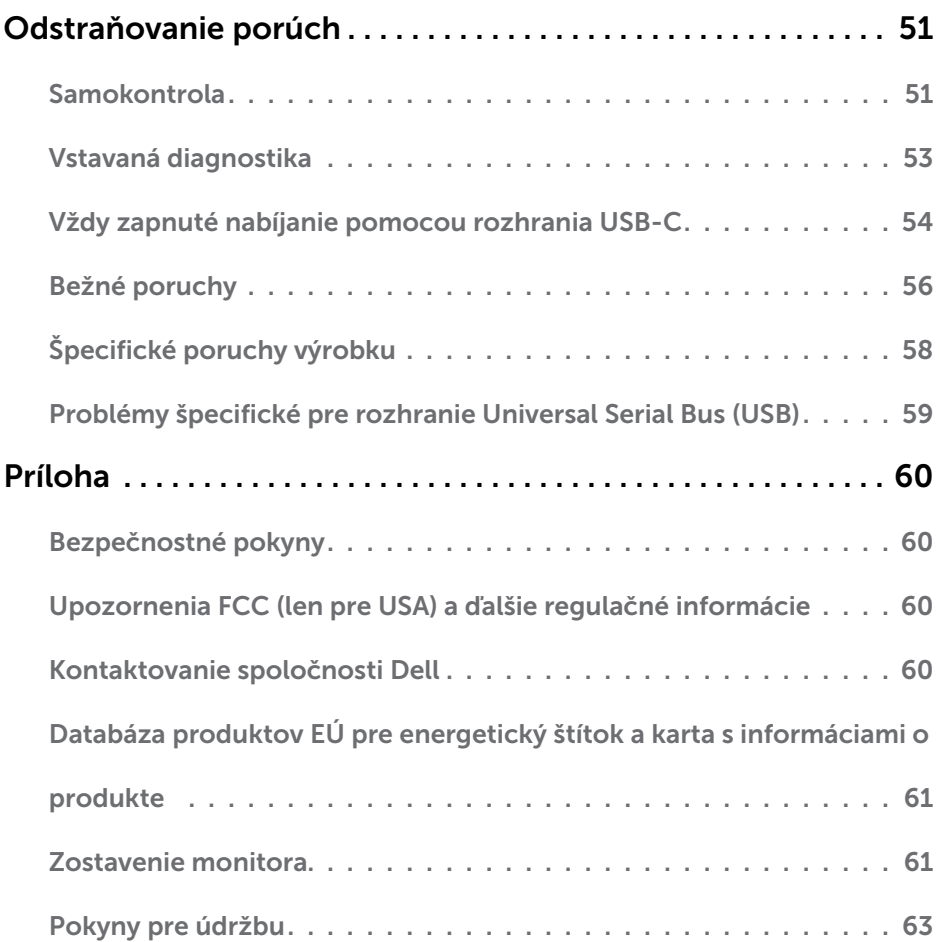

 $(DEIL)$ 

# <span id="page-4-0"></span>Obsah balenia

Monitor sa dodáva spolu s nižšie uvedenými súčasťami. Uistite sa, že vám boli dodané všetky súčasti a v prípade, že niečo chýba, oznámte to [spoločnosti Dell.](#page-59-1)

POZNÁMKA: Niektoré položky môžu byť voliteľné a nemusia byť dodané spolu s monitorom. V určitých krajinách pravdepodobne nebudú k dispozícii niektoré vlastnosti alebo médiá.

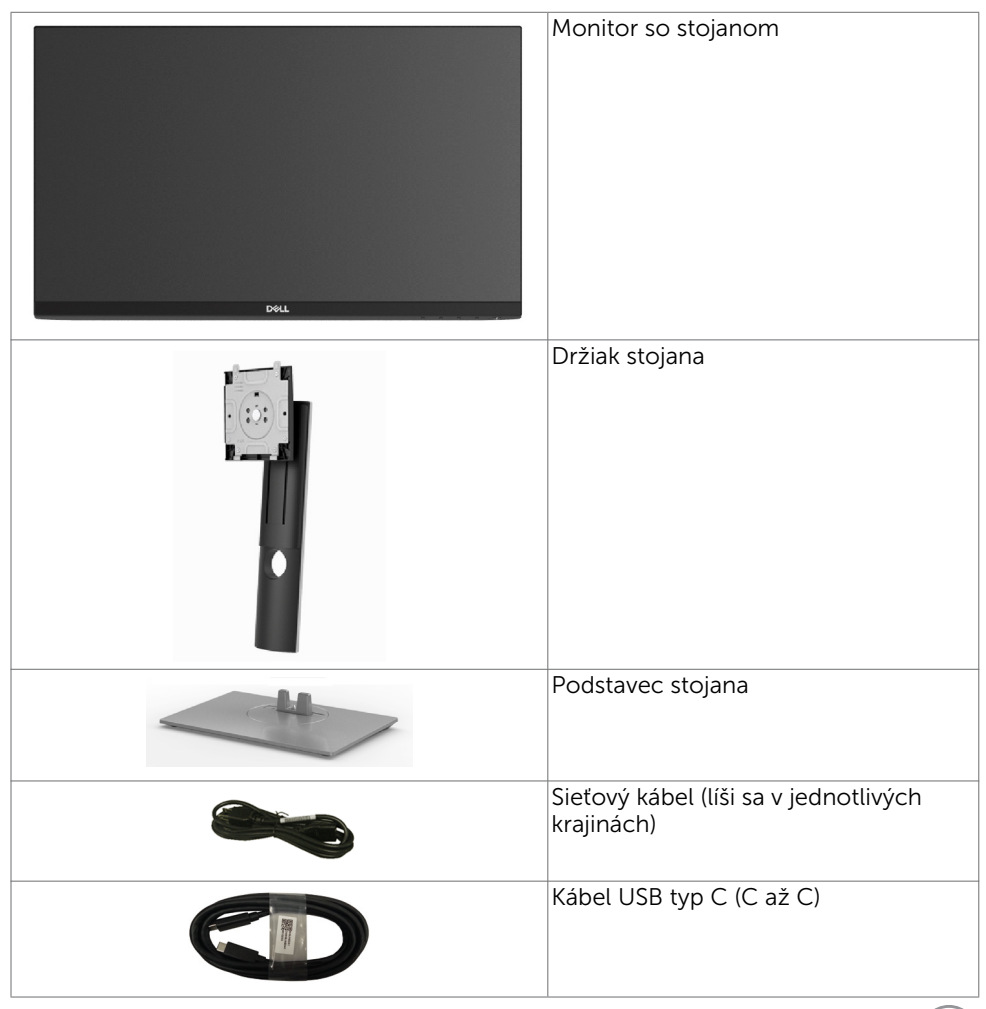

DELI

<span id="page-5-0"></span>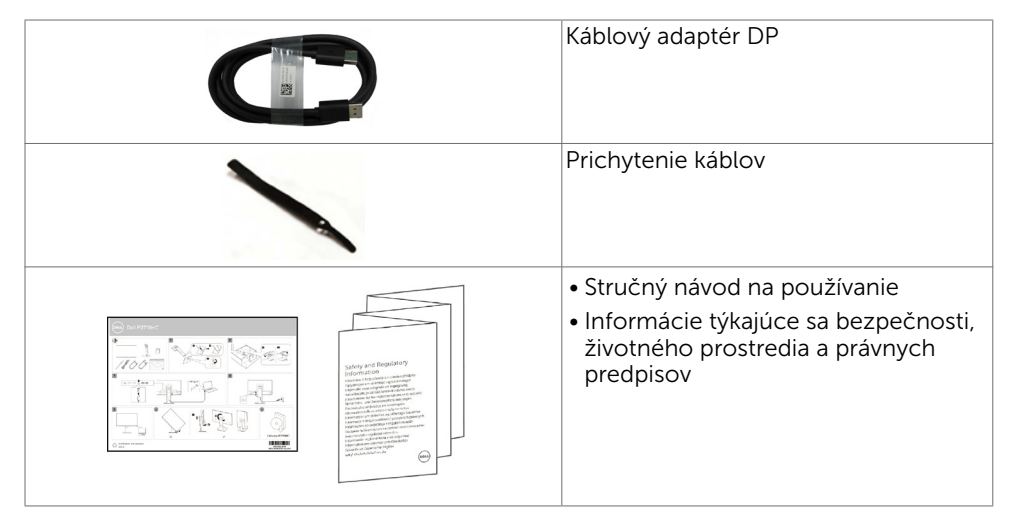

## Vlastnosti výrobku

Monitor Dell P2219HC/P2419HC/P2719HC Monitor je vybavený aktívnou matricou, tenkovrstvovým tranzistorom (TFT), displejom z tekutých kryštálov (LCD) a podsvietením LED. Vlastnosti monitora zahrňujú:

- P2219HC: Displej s 54,6 cm (21,5-palcovou) aktívnou zobrazovacou plochou (meranou uhlopriečne) s rozlíšením 1920 X 1080 (s podporou zobrazenia na celej obrazovke pre nižšie rozlíšenia).
- P2419HC: Displej s 60,5 cm (23,8-palcovou) aktívnou zobrazovacou plochou (meranou uhlopriečne) s rozlíšením 1920 X 1080 (s podporou zobrazenia na celej obrazovke pre nižšie rozlíšenia).
- P2719HC: Displej s 68,6 cm (27,0-palcovou) aktívnou zobrazovacou plochou (meranou uhlopriečne) s rozlíšením 1920 X 1080 (s podporou zobrazenia na celej obrazovke pre nižšie rozlíšenia).
- Farebná škála 72 %.
- Možnosť úpravy naklonenia, otočenia, zmeny výšky a otáčania.
- Odnímateľný stojan a 100 mm montážne otvory v súlade s požiadavkami asociácie Video electronics standards association (VESA) určené na flexibilné montážne riešenia.
- Digitálna pripojiteľnosť pomocou rozhrania DisplayPort a HDMI.
- Vybavený 4 USB downstream portami.
- Jeden kábel USB typu C na napájanie kompatibilného prenosného počítača pri prijímaní obrazových a údajových signálov.
- Technológia Plug and Play, ak ju váš systém podporuje.
- Optimalizujte si pohodlie pre oči pomocou obrazovky bez blikania.
- Možné dlhodobé účinky emisií modrého svetla z monitora vám môžu poškodiť zrak, spôsobiť únavu očí alebo digitálne očné napätie. Funkcia ComfortView znižuje množstvo emitovaného modrého svetla z monitora a optimalizuje tak pohodlie pre oči.
- Nastavenia pomocou zobrazenia na obrazovke (OSD), ktoré uľahčujú nastavenie a optimalizáciu obrazovky.
- Slot pre bezpečnostný zámok.

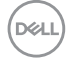

6 | O monitore

- <span id="page-6-0"></span>• Zablokovanie stojana.
- Merač energie ukazuje množstvo energie, ktorú monitor spotreboval v reálnom čase.
- Sklo bez obsahu arzénu a zobrazovací panel bez obsahu ortuti.
- $\bullet \quad \leq 0.3$  W v pohotovostnom režime.

# Identifikácia dielov a ovládacích prvkov

#### Pohľad spredu

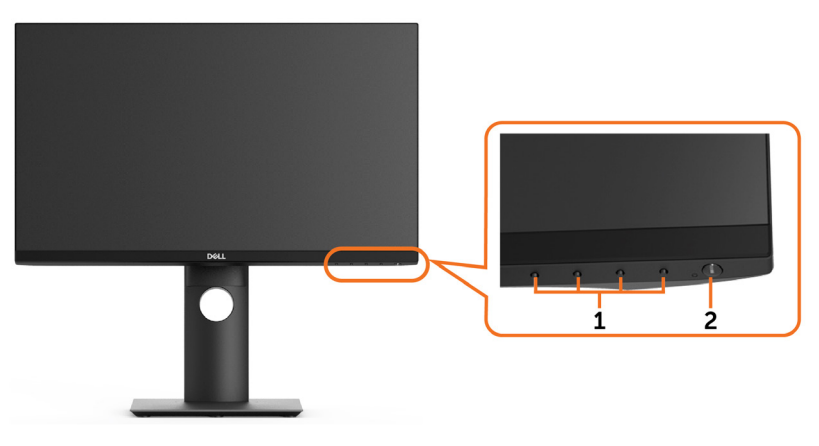

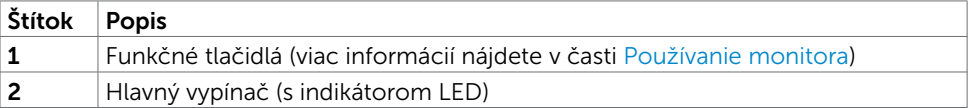

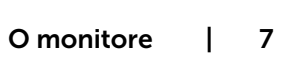

DELL

#### Pohľad zozadu

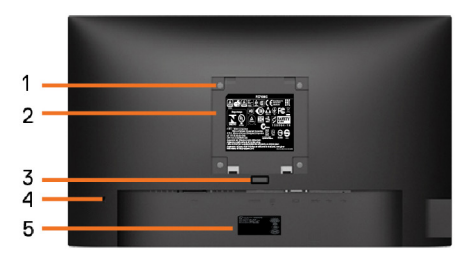

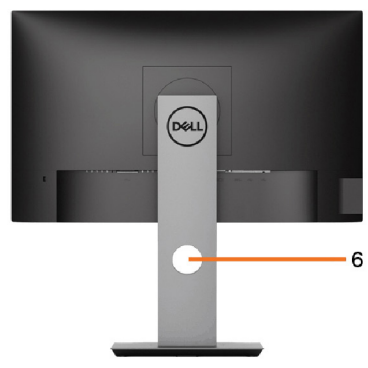

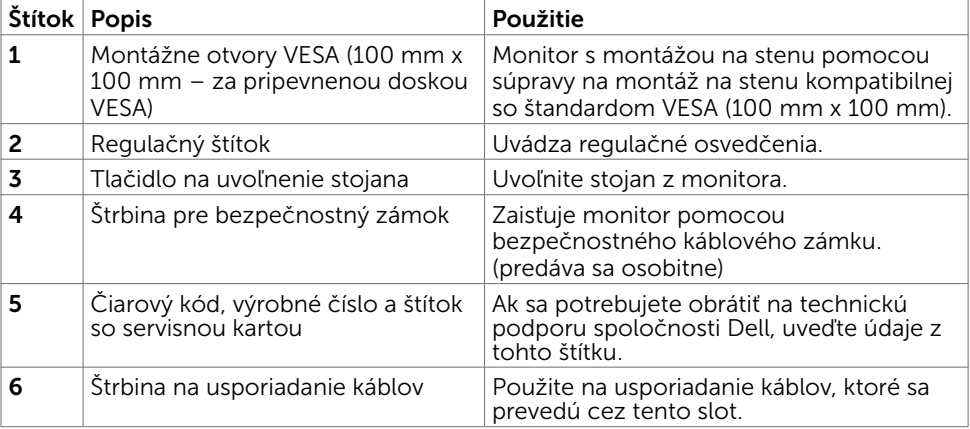

#### Pohľad zboku

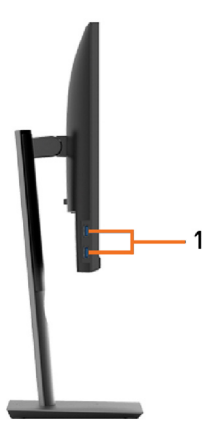

(dell

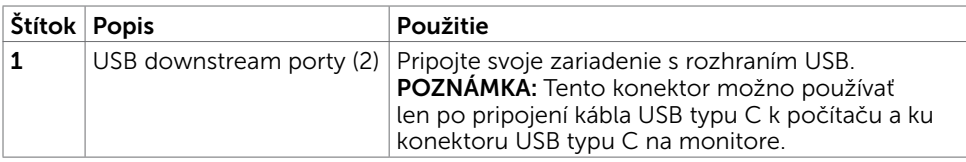

### Pohľad zdola

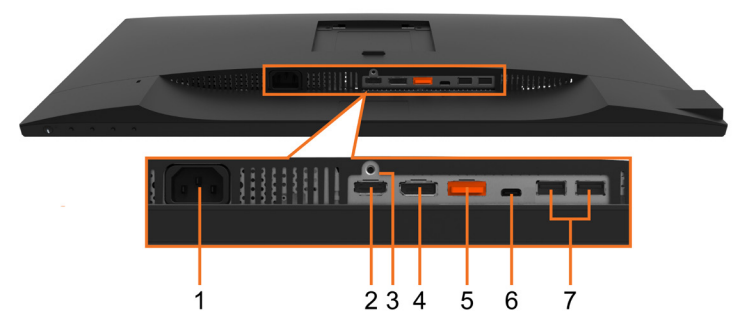

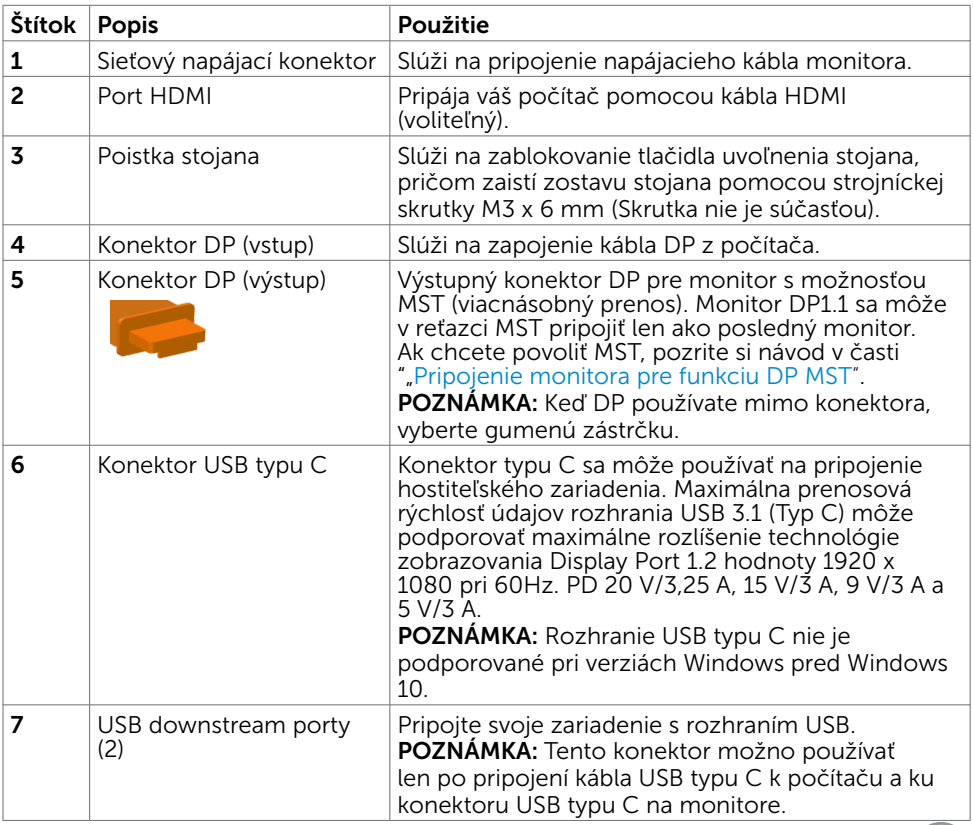

(dell

## <span id="page-9-0"></span>Technické parametre monitora

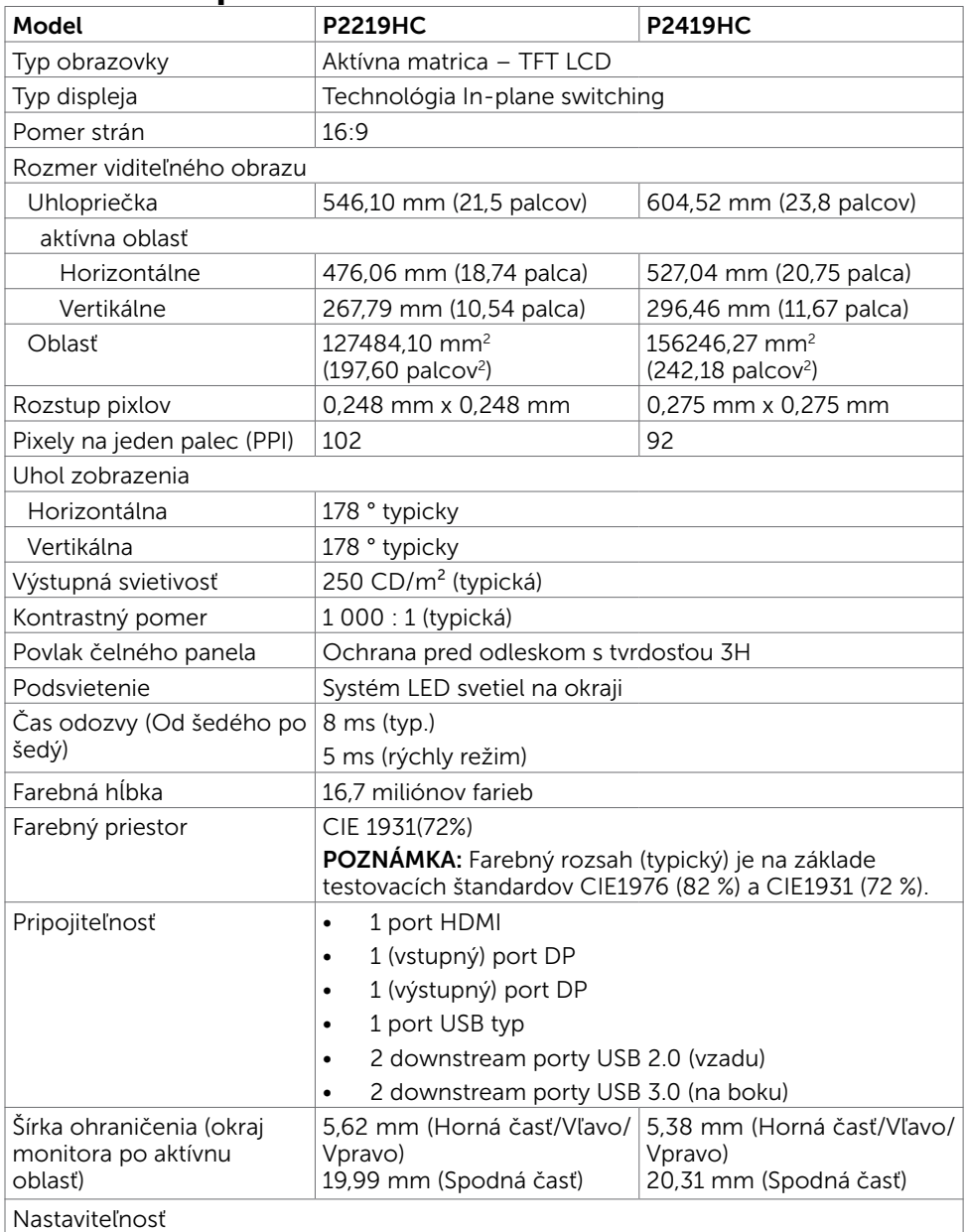

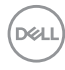

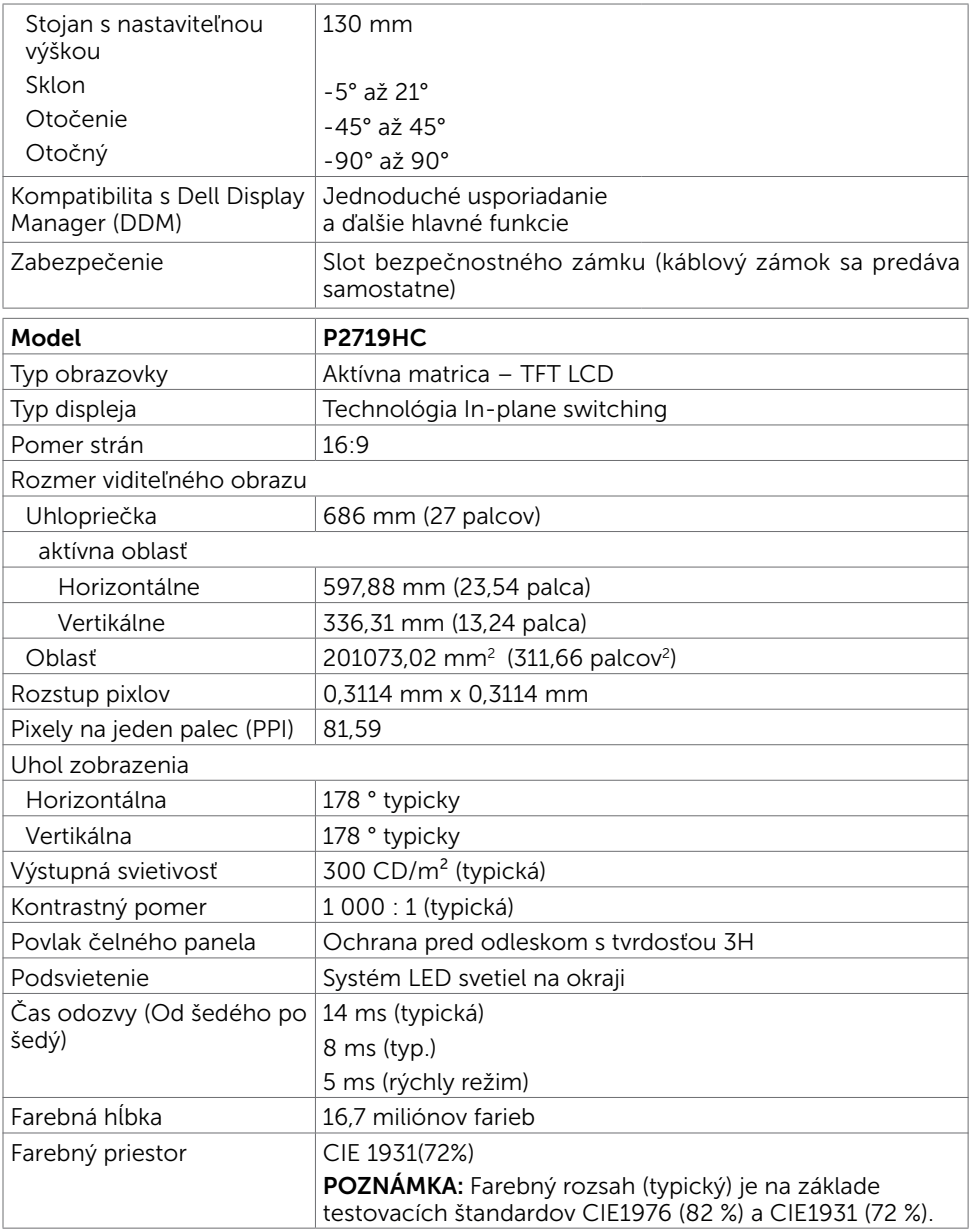

 $(1)$ 

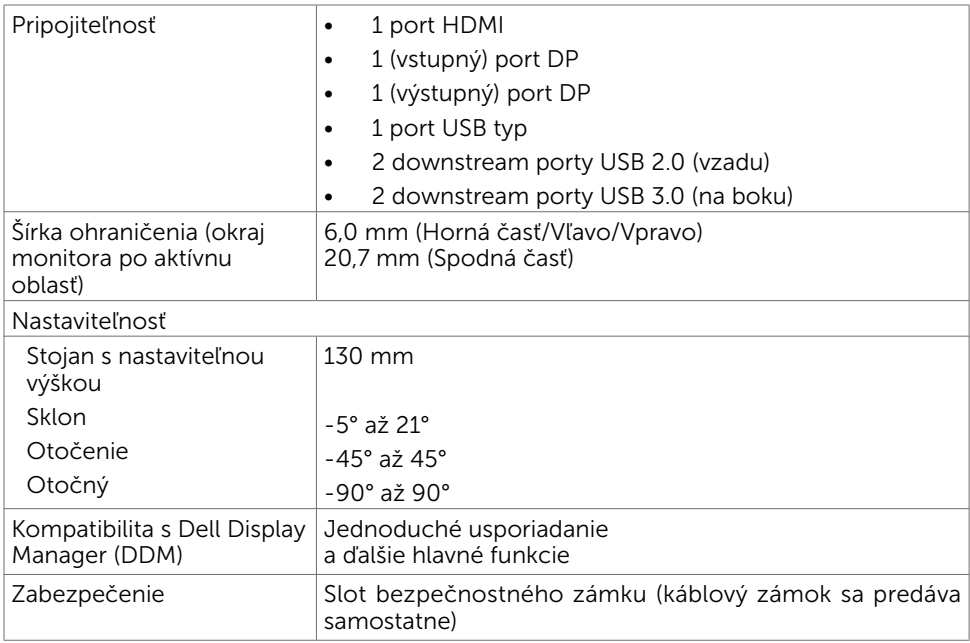

### Rozlíšenie

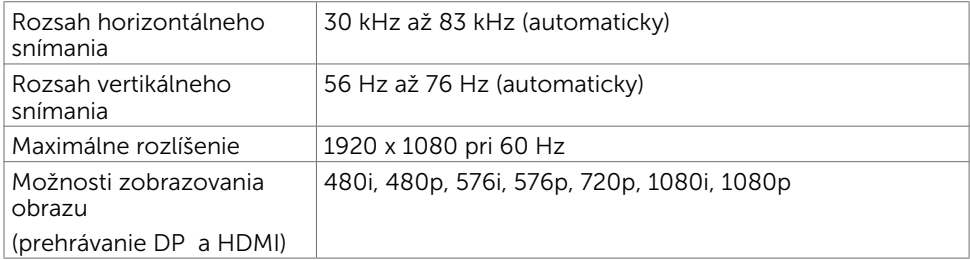

 $O<sub>QAL</sub>$ 

## Predvolené režimy zobrazenia

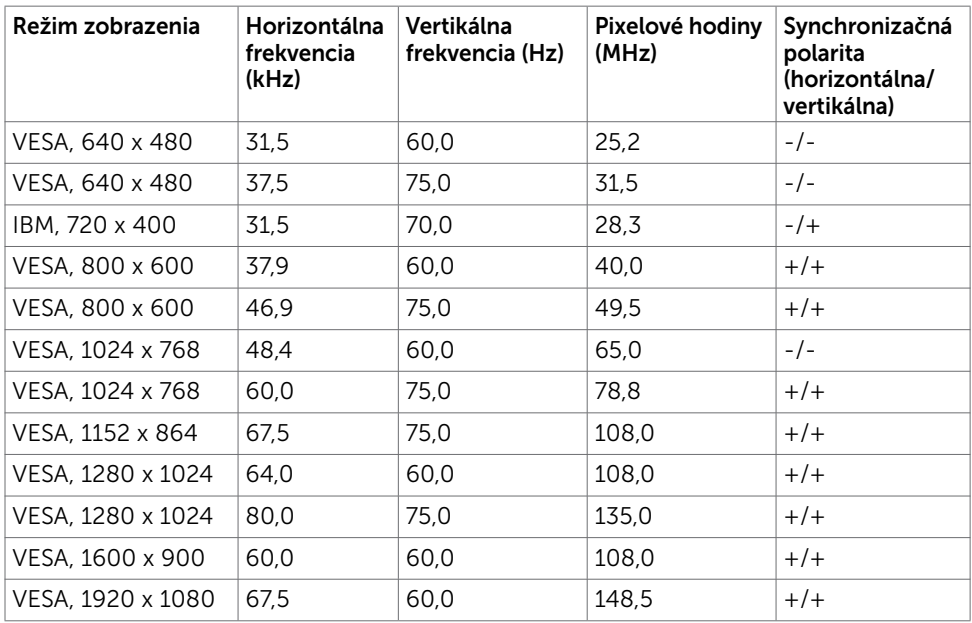

#### Režimy Viacnásobný prenos MST (MST)

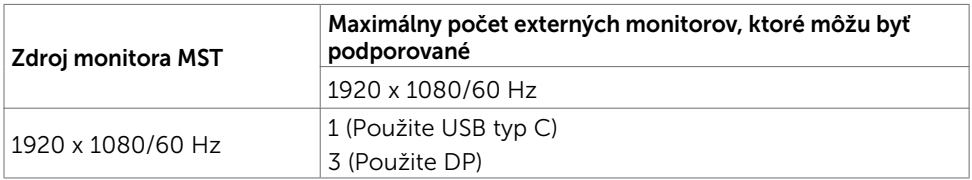

POZNÁMKA: Maximálne podporované rozlíšenie externého monitora je iba 1920 x 1080, 60 Hz.

### Elektrická inštalácia

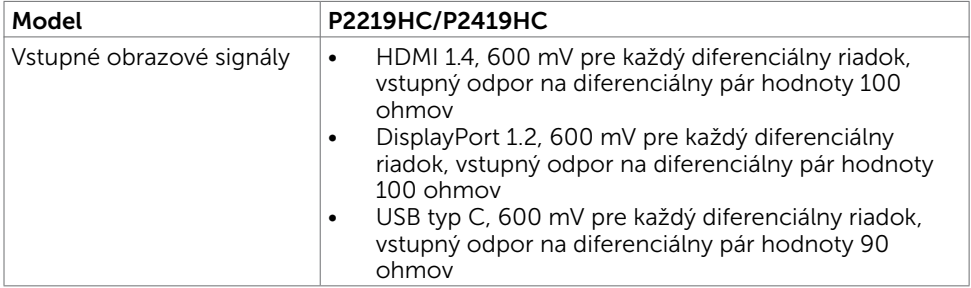

O monitore | 13

DELL

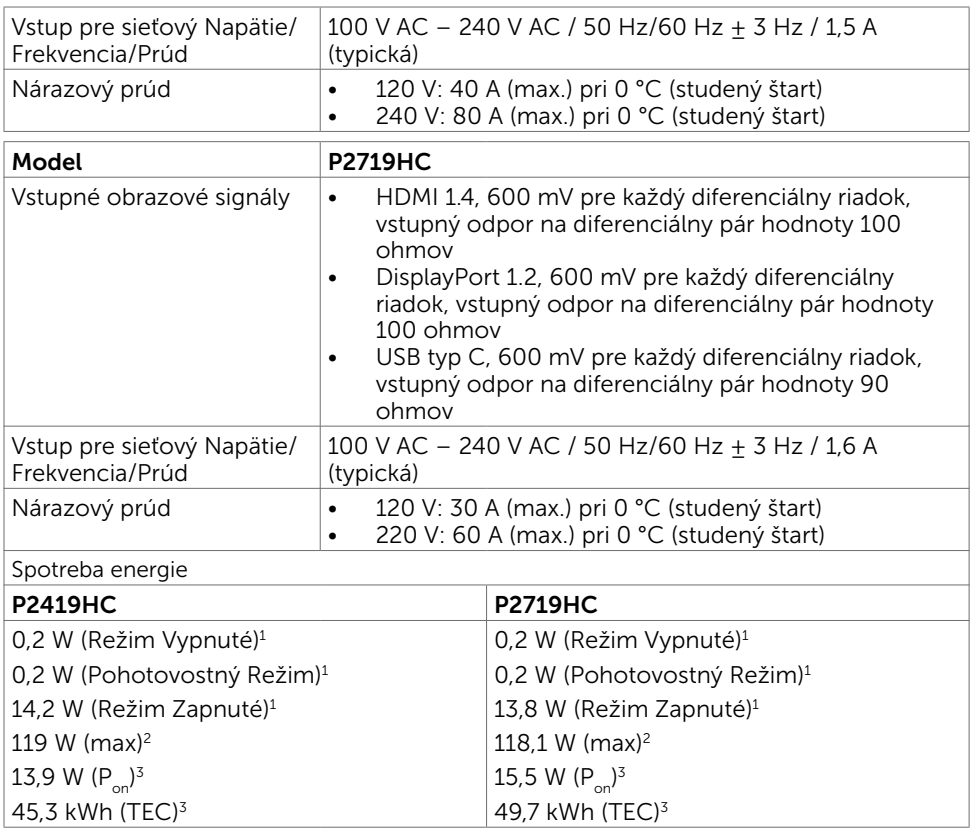

- 1 Ako je stanovené v technických normách EU 2019/2021 a EU 2019/2013.
- <sup>2</sup> Nastavenie max. jasu a kontrastu pri maximálnom výkonovom zaťažení na všetkých portoch USB.
- $3 P_{\text{est}}$ : Spotreba energie v režime zapnutia, ktorá je stanovená v Energy Star, verzia 8.0. TEC:Celková spotreba energie v kWh, ktorá je stanovená v Energy Star, verzia 8.0.

Tento dokument slúži len ako informácia a odráža správanie v laboratóriu. Váš produkt sa môže správať ináč, v závislosti od objednaného softvéru, súčastí a periférnych zariadení, čo nemá vplyv na povinnosť aktualizovať tieto informácie. Preto sa zákazník pri rozhodovaní o prípustných odchýlkach elektrického napájania a pod. nesmie na tieto informácie spoliehať. Neexistuje žiadna vyjadrená ani predpokladaná záruka týkajúca so presnosti alebo úplnosti.

POZNÁMKA: Tento monitor P2419HC/P2719HC vyhovuje požiadavkám programu

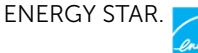

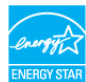

Tento výrobok vyhovuje požiadavkám programu ENERGY STAR v prípade výrobne predvolených nastavení, ktoré možno obnoviť pomocou funkcie "Factory Reset" (Obnovenie výrobných nastavení) v ponuke OSD. Zmena výrobne predvolených nastavení alebo zapnutie iných funkcií môže zvýšiť spotrebu elektrickej energie s možnosťou prekročenia maximálnej hodnoty špecifikovanej požiadavkami programu ENERGY STAR.

### Fyzické vlastnosti

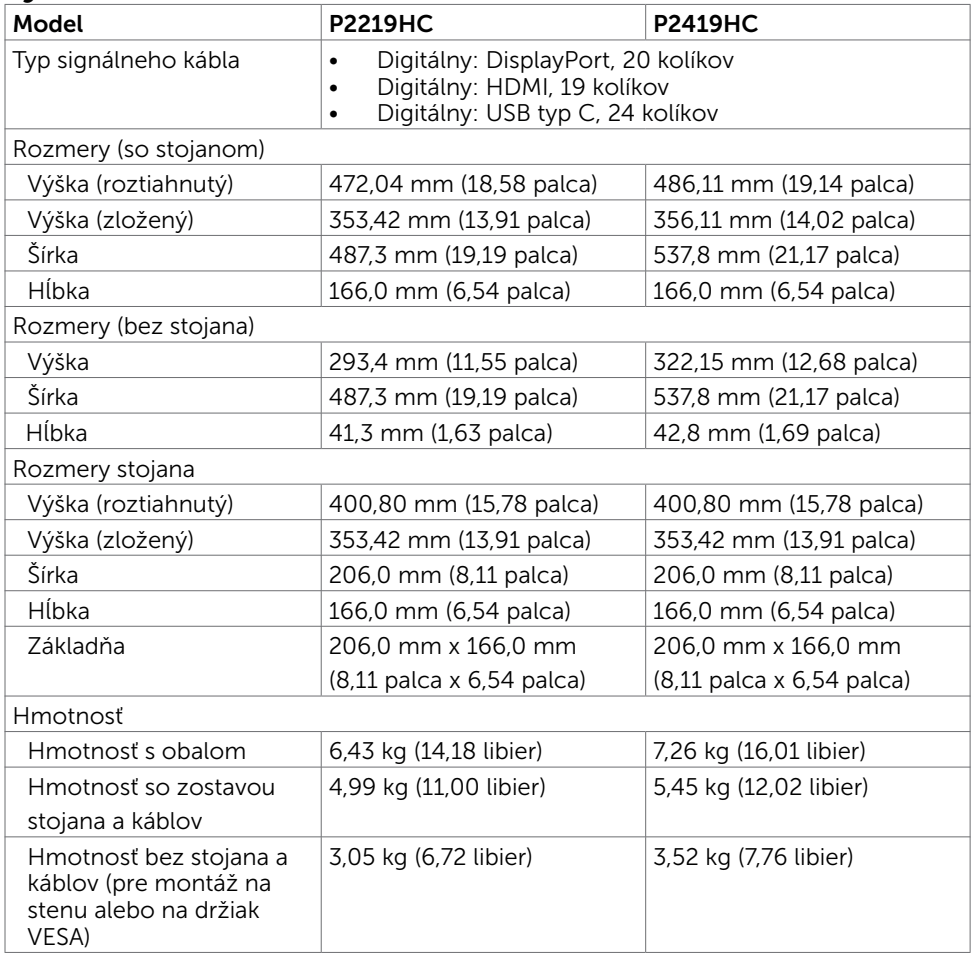

**NOT** 

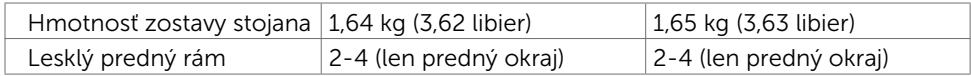

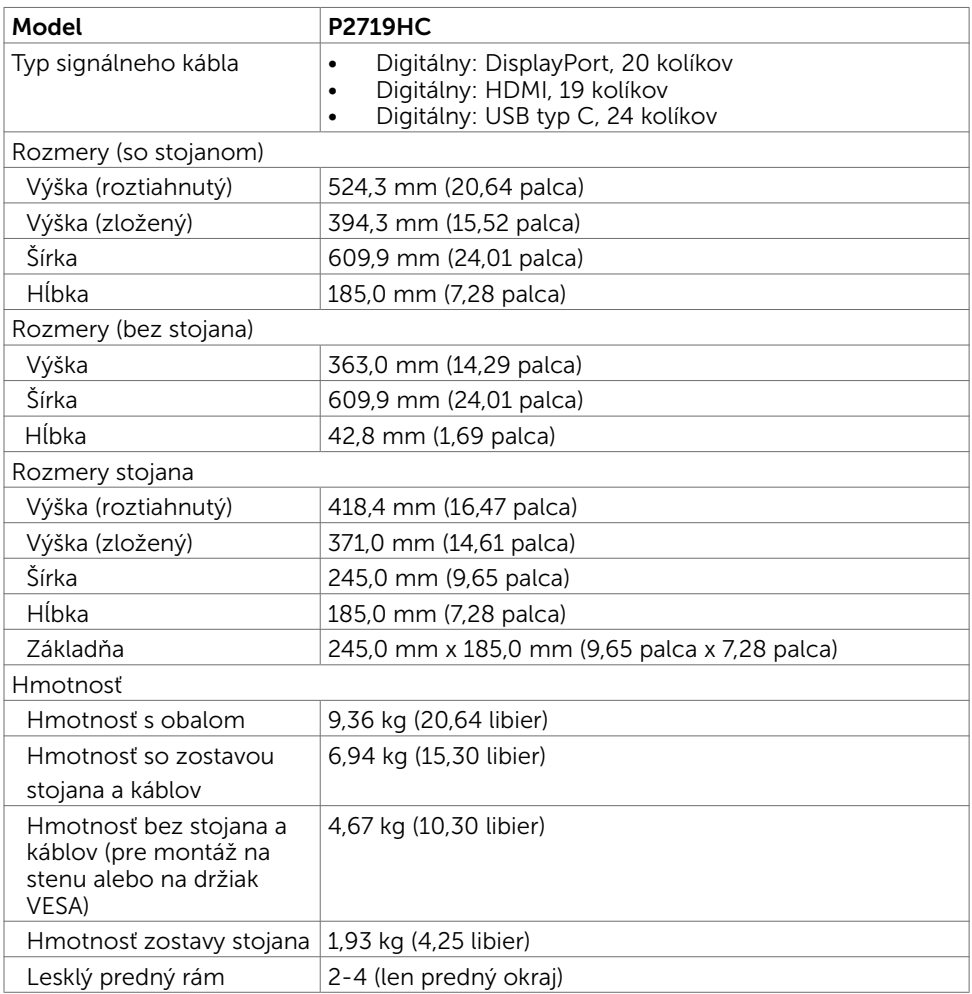

 $(PEL)$ 

### Vlastnosti prostredia

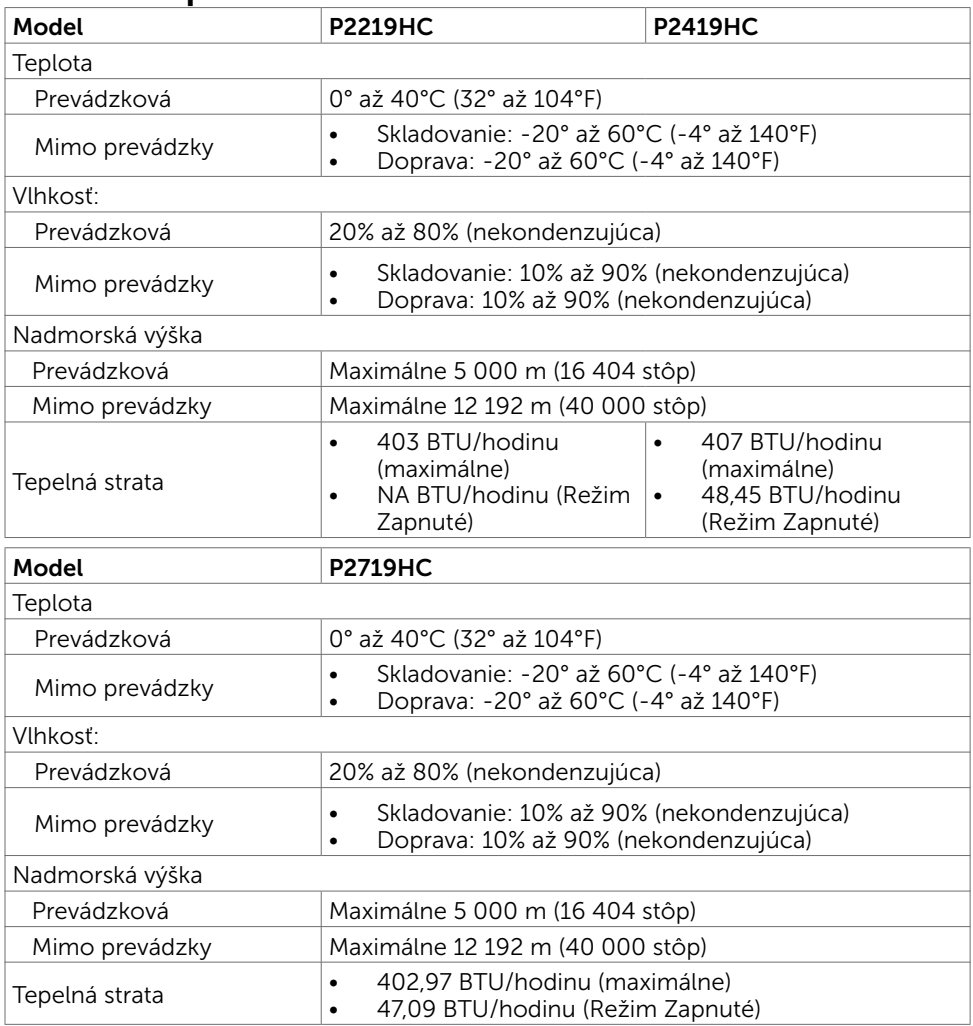

### V súlade s normami

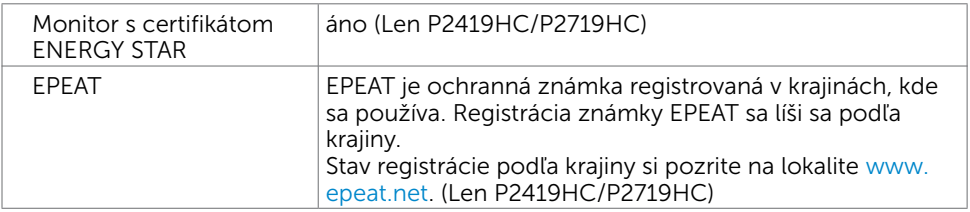

(dell

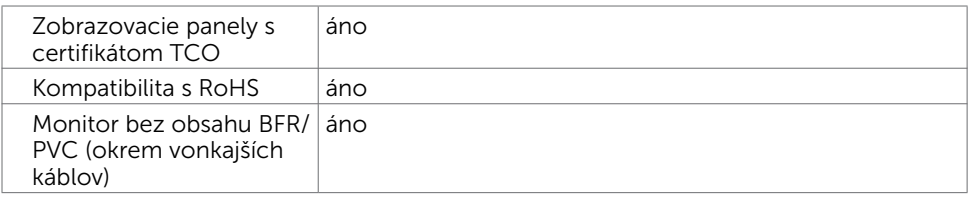

#### Priradenie kolíkov Konektor HDMI

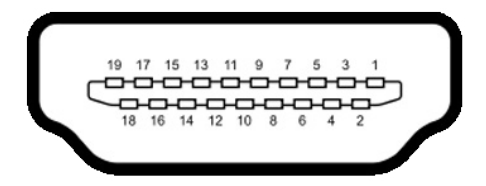

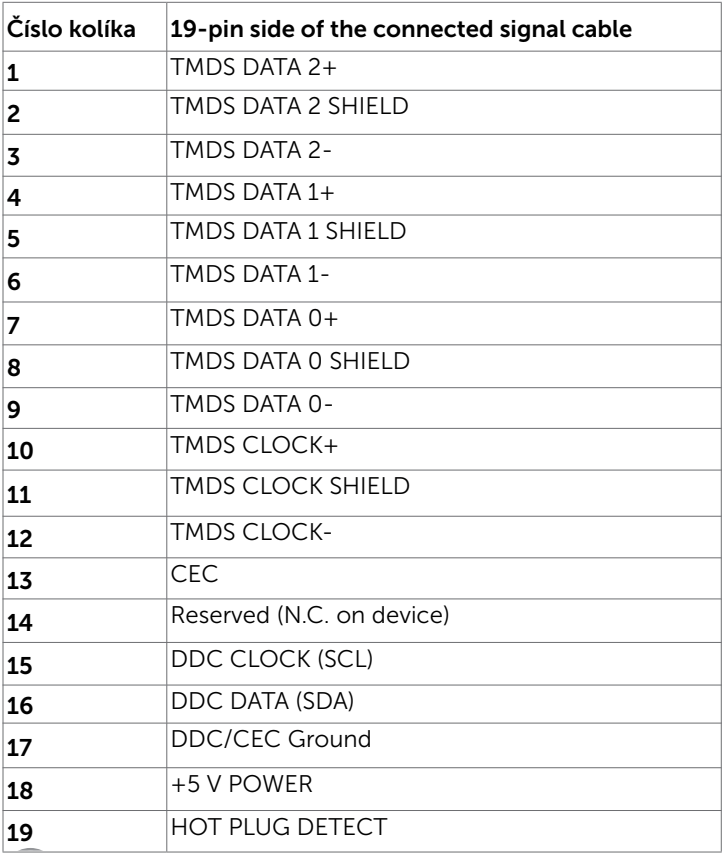

 $(\overline{DCL}$ 

### Konektor DP (vstup)

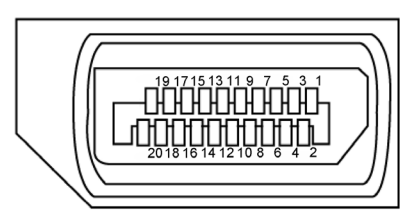

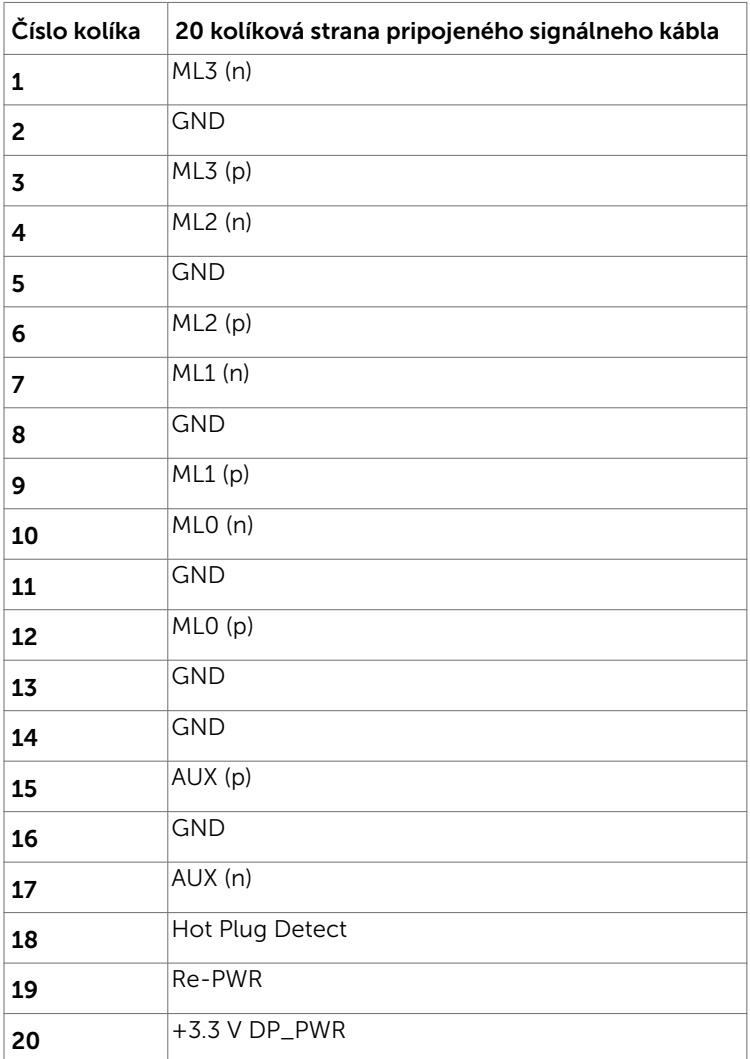

(dell

### Konektor DP (výstup)

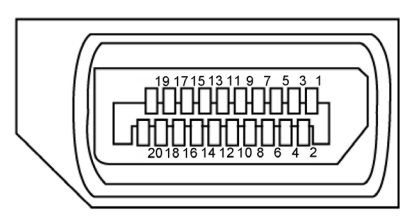

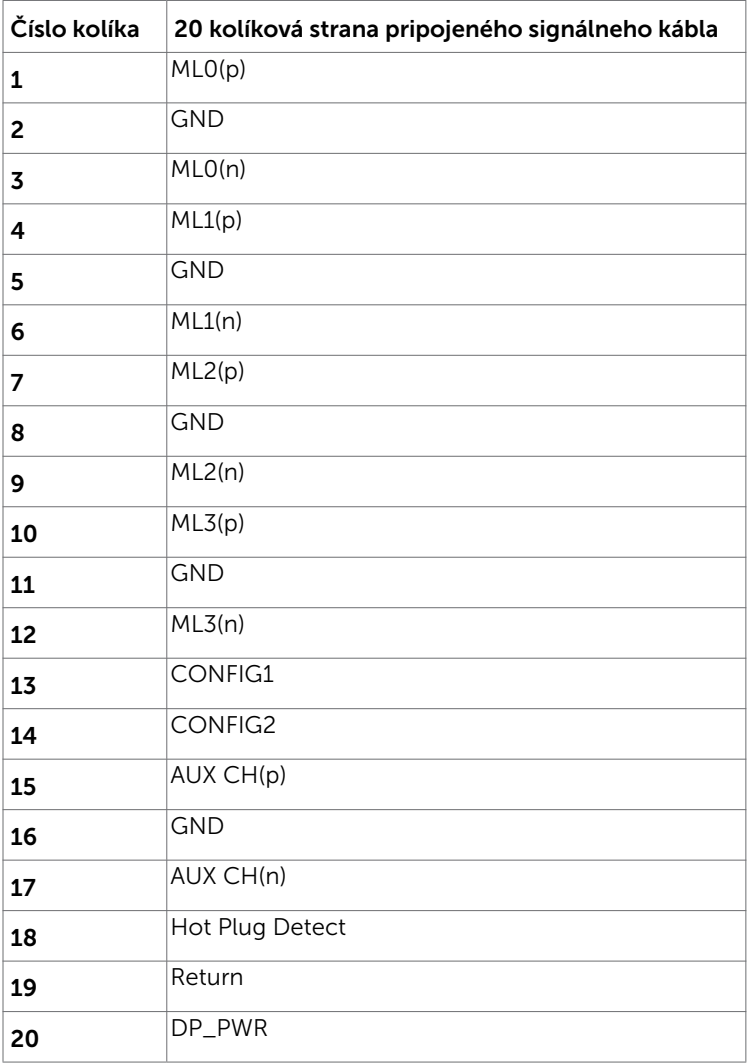

 $\int$ DELL

#### Konektor USB Type-C

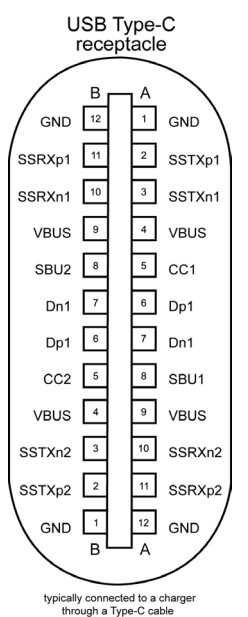

Číslo kolíka Názov signálu Číslo kolíka Názov signálu **A1** GND **B12** GND A2 SSTXp1 B11 SSRXp1 A3 SSTXn1 B10 SSRXn1 A4 VBUS B9 VBUS **A5** | CC1 | **B8** | SBU2 **A6** | Dp1 | **B7** | Dn1 **A7** |Dn1 |**B6** |Dp1 **A8** SBU1 **B5** CC2 A9 |VBUS |B4 |VBUS A10 SSRXn2 B3 SSTXn2  $A11$  SSRXp2 B2 SSTXp2 A12 | GND | B1 | GND

O monitore | 21

DELL

#### Rozhranie univerzálnej sériovej zbernice (USB)

V tejto časti sa uvádzajú informácie o portoch USB, ktoré sa nachádzajú na ľavej strane monitora.

Váš počítač je vybavený nasledovnými USB portami:

- 2 downstream ľavá strana USB 3.0
- 2 downstream spodok USB 2.0

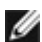

POZNÁMKA: USB porty monitora fungujú, len ak je monitor zapnutý alebo je v režime úspory energie. Ak monitor vypnete a potom ho znova zapnete, obnovenie štandardného fungovania pripojených periférnych zariadení bude trvať niekoľko sekúnd.

POZNÁMKA: Tento monitor je kompatibilný s technológiou Super-Speed USB 3.0 a High-Speed USB 2.0.

#### USB 3.0

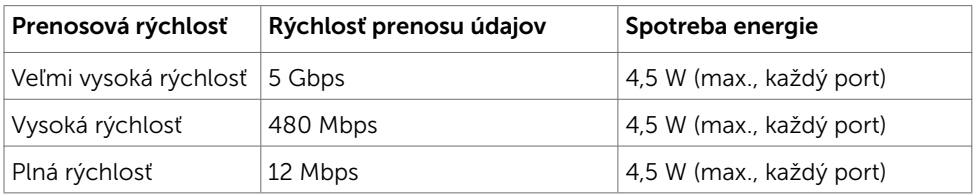

#### USB 2.0

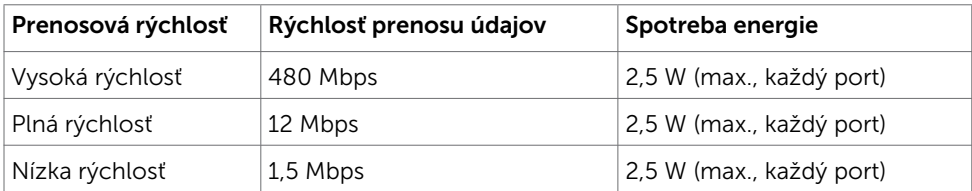

**DGL** 

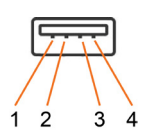

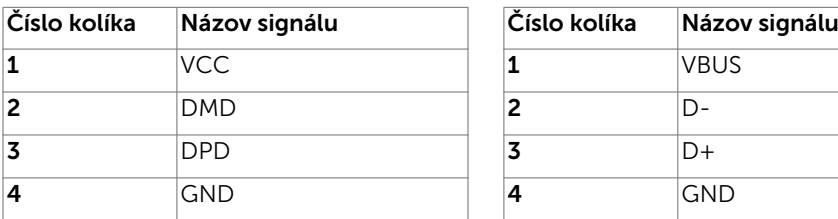

<span id="page-22-0"></span>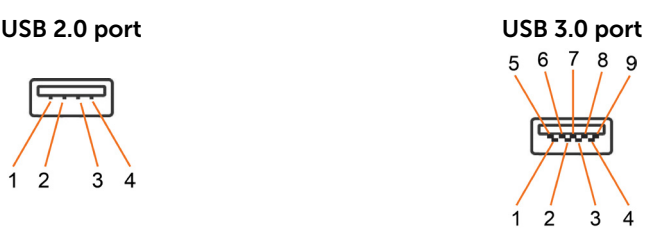

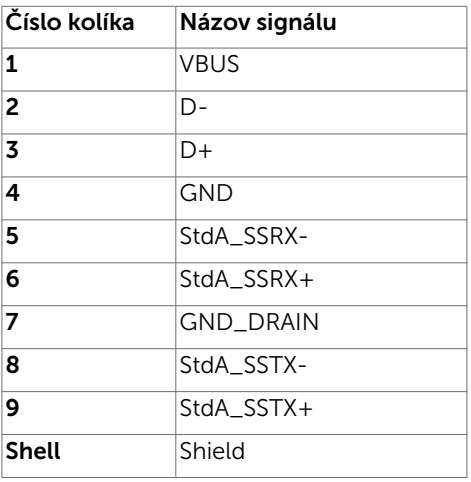

# Plug-and-Play

Monitor môžete nainštalovať ku každému počítaču, ktorý je kompatibilný s technológiou Plug and Play. Monitor automaticky poskytuje pre počítač svoju funkciu Rozšírené zobrazenie identifikačných údajov (EDID) pomocou digitálnych komunikačných protokolov (DDC), takže systém môže sám nastaviť a optimalizovať nastavenia monitora. Vo väčšine prípadov sa inštalácia monitora vykonáva automaticky; ak chcete, môžete zvoliť odlišné nastavenia. Viac informácií o inštalácii monitora a zmene nastavení monitora nájdete v časti [Používanie monitora.](#page-31-1)

# Zásady pre kvalitu a pixle LCD monitora

Počas výrobného procesu LCD monitora je neobvyklé, aby jeden alebo viac bodov bolo pevných v nezmenenom stave. Tie ťažko zbadať a nemajú vplyv na kvalitu zobrazenia alebo používanie. Viac informácií o zásadách pre kvalitu a pixle monitorov značky Dell nájdete na adrese [dell.com/support/monitors.](http://www.dell.com/support/monitors)

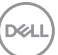

## <span id="page-23-0"></span>Príprava stojana

**POZNÁMKA:** Stojan nie je pri expedovaní z výrobného závodu nainštalovaný.

**POZNÁMKA:** Nasledujúce pokyny sa vzťahujú len na namontovanie stojana expedovaného s monitorom. Pri namontovaní stojana zakúpeného z iného zdroja postupujte podľa pokynov priložených k stojanu.

Namontovanie stojana monitora:

- 1 Podľa pokynov na záklopkách škatule vyberte stojan z horného polstrovania, ktoré ho zaisťuje.
- 2 Základňu stojana zasuňte do štrbiny stojana, až kým sa nezablokuje.
- 3 Zdvihnite rúčku so skrutkou a skrutku otočte v smere pohybu hodinových ručičiek.
- 4 Po úplnom utiahnutí skrutky sklopte rúčku so skrutkou zarovno do zárezu.

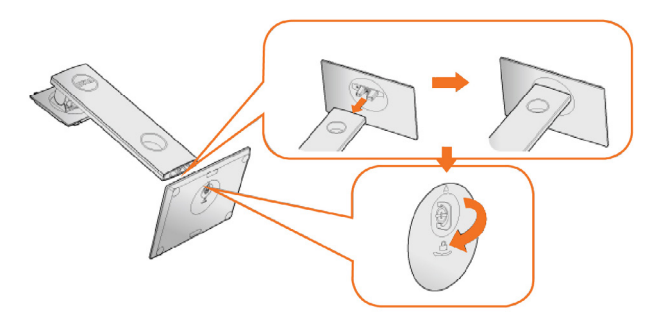

5 Podľa obrázka zdvihnite kryt, čím odhalíte plochu VESA na montáž stojana.

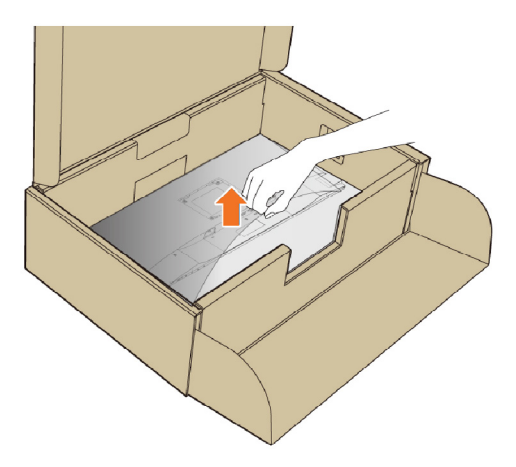

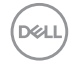

<span id="page-24-0"></span>6 Zostavu stojana pripojte k monitoru.

a. Zasuňte dva výčnelky v hornej časti stojana do drážky na zadnej strane monitora.

b. Zatlačte stojan nadol, kým nezapadne v správnej polohe.

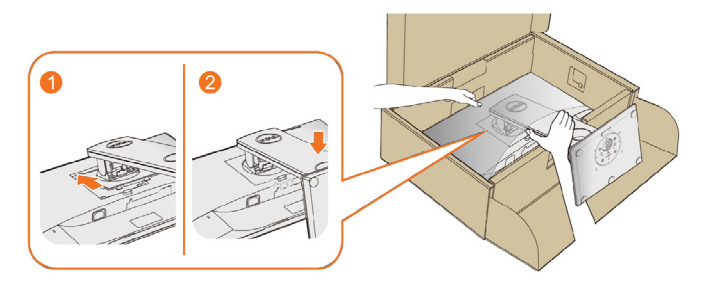

7 Monitor postavte.

POZNÁMKA: Monitor zdvíhajte opatrne, aby zabránili jeho pošmyknutiu alebo pádu.

## Používanie sklápania, otáčania a vertikálneho vysúvania

POZNÁMKA: Toto platí pre monitor so stojanom. Keď ste si zakúpili iný stojan, návod na zostavenie si pozrite v príslušnej príručke na namontovanie stojana.

### <span id="page-24-1"></span>Naklonenie, Otočenie

Pomocou zabudovaného podstavca môžete monitor nakloniť na dosiahnutie najlepšieho uhla na pozeranie.

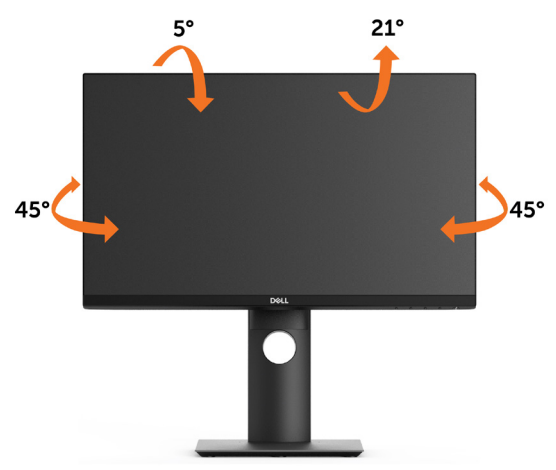

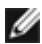

NOTE: Stojan je pri expedovaní z výrobného závodu odpojený od monitora.

**DEL** 

### <span id="page-25-0"></span>Vertikálne rozšírenie

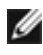

**POZNÁMKA:** Stojan sa vysúva vertikálne o 130 mm. Nižšie uvedený obrázok znázorňuje ako vertikálne vysunúť stojan.

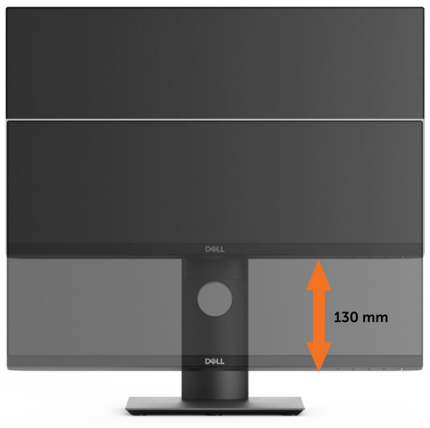

### Rotácia monitora

Kým začnete monitor otáčať, monitor by mal byť úplne vertikálne vysunutý ([Vertikálne](#page-25-0)  [vysúvanie\)](#page-25-0) a úplne sklopený [\(Sklápanie\)](#page-24-1) nahor, aby nedošlo k zásahu spodného okraja monitora.

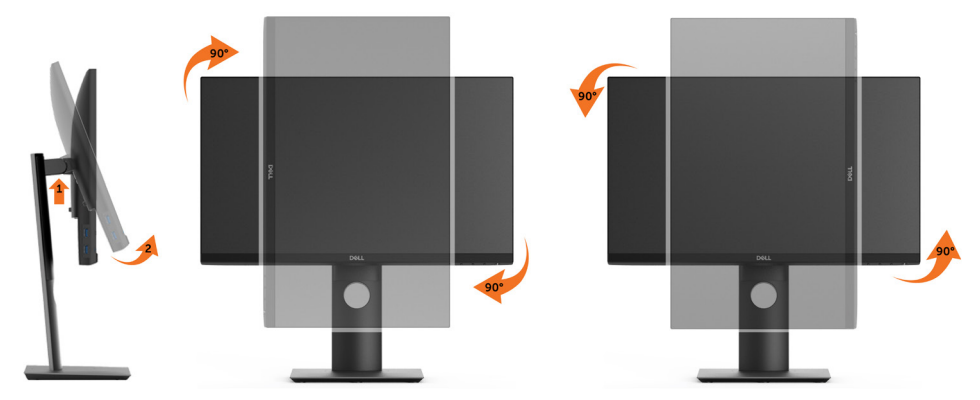

POZNÁMKA: Ak chcete používať funkciu rotácie monitora (orientácia na šírku/na výšku) v kombinácii s vaším počítačom Dell, budete k tomu potrebovať aktualizovaný ovládača grafickej karty, ktorý sa nedodáva s týmto monitorom. Ak chcete prevziať ovládač grafickej karty, prejdite na stránku [www.dell.com/support](http://www.dell.com/support) a v časti Download (Na prevzatie) vyhľadajte položku Video Drivers (Ovládače videa), pod ktorou nájdete najnovšie ovládače.

POZNÁMKA: Keď sa nachádzate v režime zobrazenia na výšku, môže dôjsť k poklesu výkonu v graficky náročných aplikáciách (3D hry atď.).

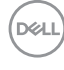

### <span id="page-26-0"></span>Konfigurácia nastavení rotácie displeja vo vašom systéme

Keď otočíte monitor, na základe nižšie uvedeného postupu musíte nakonfigurovať nastavenia rotácie obrazu vo vašom systéme.

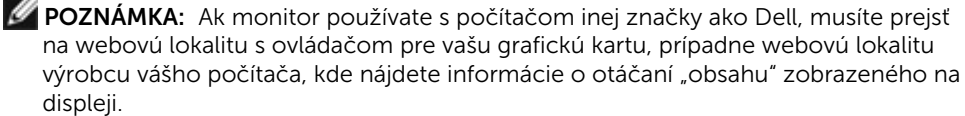

Konfigurácia nastavení rotácie displeja:

- 1 Pravým tlačidlom kliknite na pracovnú plochu a kliknite na položku Properties (Vlastnosti).
- 2 Vyberte kartu Settings (Nastavenia) a kliknite na Advanced (Rozšírené).
- 3 Ak vlastníte grafickú kartu značky ATI, vyberte kartu Rotation (Rotácia) a nastavte uprednostnené otočenie.

 Ak vlastníte grafickú kartu značky nVidia, kliknite na kartu nVidia, v ľavom stĺpci vyberte možnosť NVRotate a potom zvoľte požadované otočenie.

 Ak vlastníte grafickú kartu Intel®, vyberte kartu Intel Graphics (Grafika Intel), kliknite na Graphic Properties (Vlastnosti grafiky), vyberte kartu Rotation (Rotácia) a potom nastavte požadované otočenie.

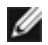

POZNÁMKA: Ak nevidíte možnosť otočenia, prípadne táto možnosť nefunguje správne, prejdite na stránku [www.dell.com/support](http://www.dell.com/support) a prevezmite najnovší ovládač pre vašu grafickú kartu.

# <span id="page-26-1"></span>Pripojenie monitora

#### $\hat{A}$  VÝSTRAHA: Skôr, než začnete vykonávať akékoľvek činnosti podľa tohto odseku, prečítajte si [bezpečnostné pokyny.](#page-59-2)

Ak chcete monitor pripojiť k počítaču:

- 1 Vypnite počítač.
- 2 Pripojte kábel HDMI/DP/USB Type-C z monitora k počítaču.
- **3** Zapnite monitor.
- 4 V ponuke OSD v monitore vyberte správny zdroj vstupu a zapnite počítač.

DØJ

#### Pripojenie HDMI kábla (voliteľná)

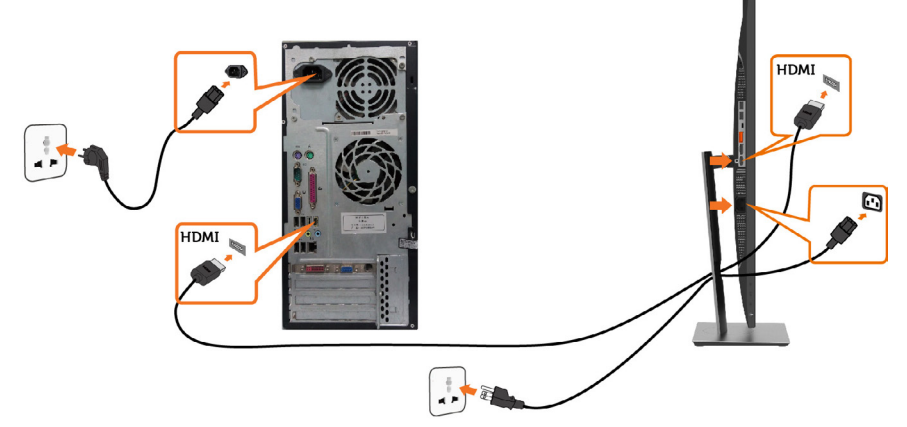

#### Pripojenie kábla DP

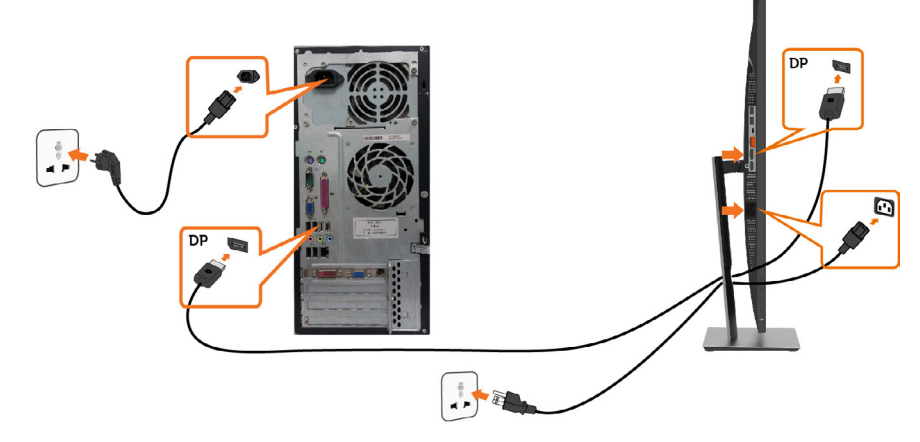

<span id="page-27-0"></span>Pripojenie monitora pre funkciu DP Multi-Stream Transport (MST)

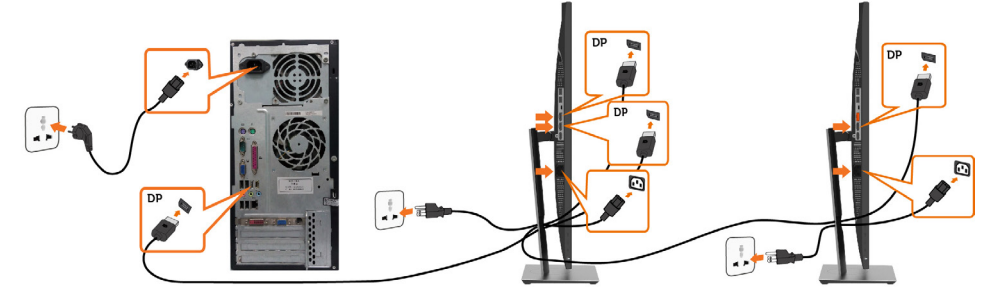

POZNÁMKA: podporujú funkciu DP MST. Aby sa táto funkcia mohla používať, grafická karta sa musí v počítači certifikovať pre DP1.2 v možnosti MST.

POZNÁMKA: Keď DP používate mimo konektora, vyberte gumenú zástrčku. POZNÁMKA: Po prvom pripojení vstupného DP a výstupného DP k PC a druhému monitoru sa automaticky zapne funkcia MST.

#### Pripojenie kábla USB Type-C

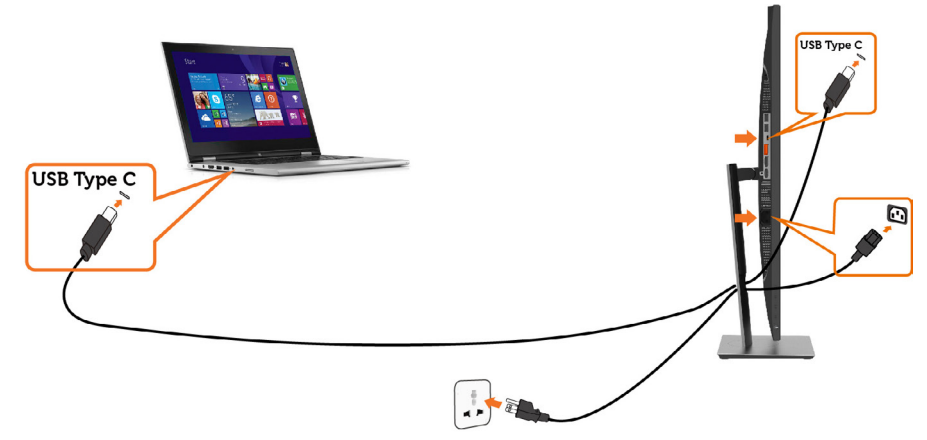

#### *D* POZNÁMKA:

- 1 Podporuje USB, typ C, alternatívny režim s DP 1.2, DP1.1 nie je podporovaný.
- 2 Podporuje profily USB PD (napájanie) do 65 W(20V/3,25A).
- 3 Ak váš počítač potrebuje >65 W (20 V/3,25 A) na svoju prevádzku a ak je batéria vybitá, nemusí napájať či nabíjať P2219HC/P2419HC/P2719HC USB Type-C PD.

DØLI

## <span id="page-29-0"></span>Usporiadanie káblov

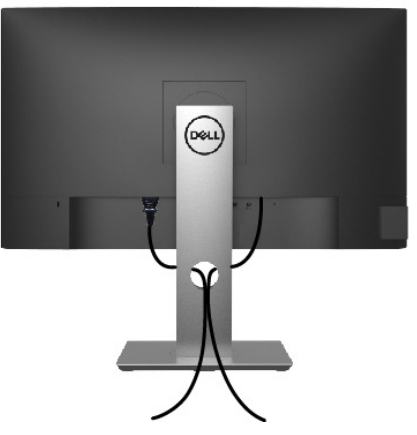

Keď sú do monitora a počítača zapojené všetky potrebné káble (pripojenie kábla si pozrite v časti [Pripojenie monitora\)](#page-26-1), všetky káble usporiadajte podľa obrázka.

## Odmontovanie stojana monitora

 $\triangle$  UPOZORNENIE: Aby sa pri odstraňovaní stojana zabránilo poškriabaniu LCD obrazovky, monitor musí byť umiestnený na mäkkej a čistej ploche. POZNÁMKA: Nižšie uvedený postup platí pre štandardný stojan. Ak ste zakúpili

akýkoľvek iný stojan, zostavte ho podľa dokumentácie dodanej spolu so stojanom.

Ak chcete stojan odmontovať:

- 1 Monitor umiestnite na mäkkú tkaninu alebo vankúš.
- 2 Stlačte a podržte uvoľňovacie tlačidlo stojana.
- **3** Stojan nadvihnite a odtiahnite od monitora.

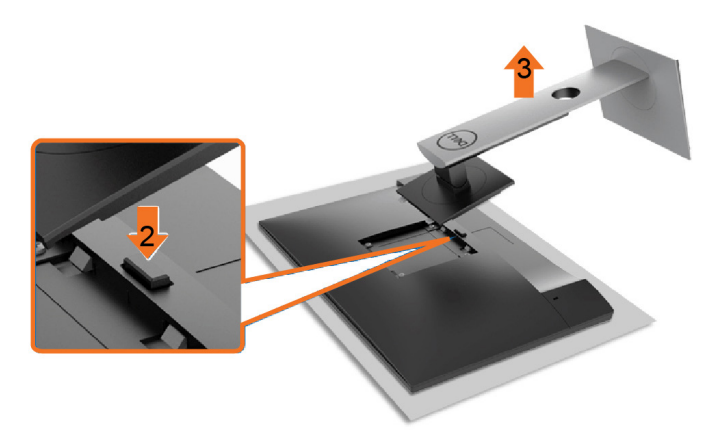

**DGL** 

# <span id="page-30-0"></span>Montáž na stenu (voliteľná)

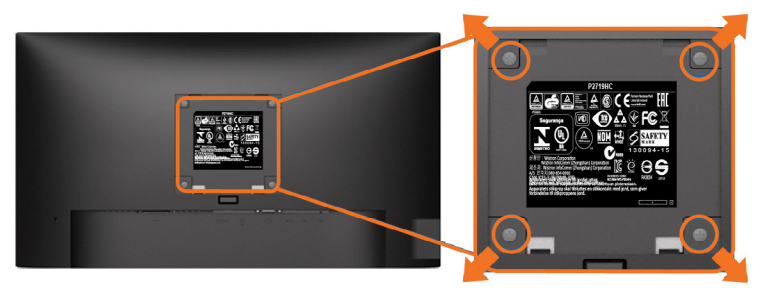

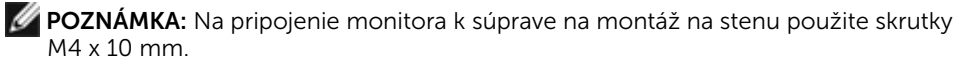

Pozrite si návod dodaný k súprave na montáž na stenu, ktorá je kompatibilná s požiadavkami asociácie VESA.

- 1 Monitor položte na mäkkú tkaninu alebo podložku na stabilný rovný stôl.
- 2 Odmontujte stojan.
- 3 Skrutkovačom odskrutkujte štyri skrutky, ktoré upevňujú zadný kryt.
- 4 Krížovým skrutkovačom odskrutkujte štyri skrutky, ktoré upevňujú plastový kryt.
- 5 Monitor upevnite na stenu podľa návodu, ktorý je dodaný k súprave pre montáž na stenu.

**POZNÁMKA:** Používa sa iba s držiakmi UL, CSA alebo GS-listed s montážou na stenu, ktorých minimálna nosnosť je 3,05 kg (P2219HC)/3,52 kg (P2419HC)/4,67 kg (P2719HC).

**DEL** 

#### <span id="page-31-1"></span><span id="page-31-0"></span>Zapnutie monitora  $\overline{a}$

# Ovládacie- prvky na boku panela

Monitor zapnite stlačením tlačidla

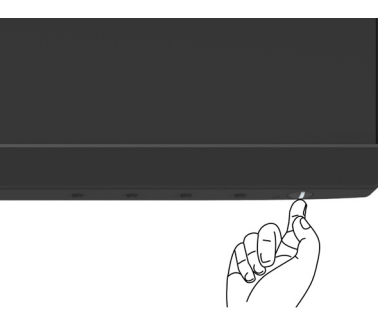

## Používanie ovládacích prvkov na prednom paneli

Pomocou ovládacích tlačidiel na prednom paneli monitora môžete upraviť vlastnosti zobrazeného obrazu. Keď stláčaním týchto tlačidiel nastavujete ovládacie prvky, ponuka OSD zobrazuje číselné hodnoty meniacich sa parametrov.

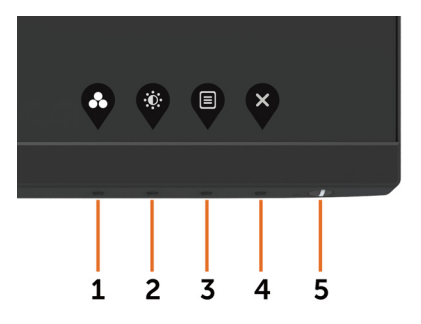

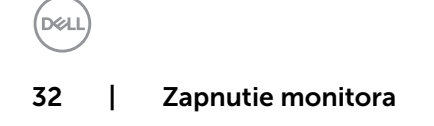

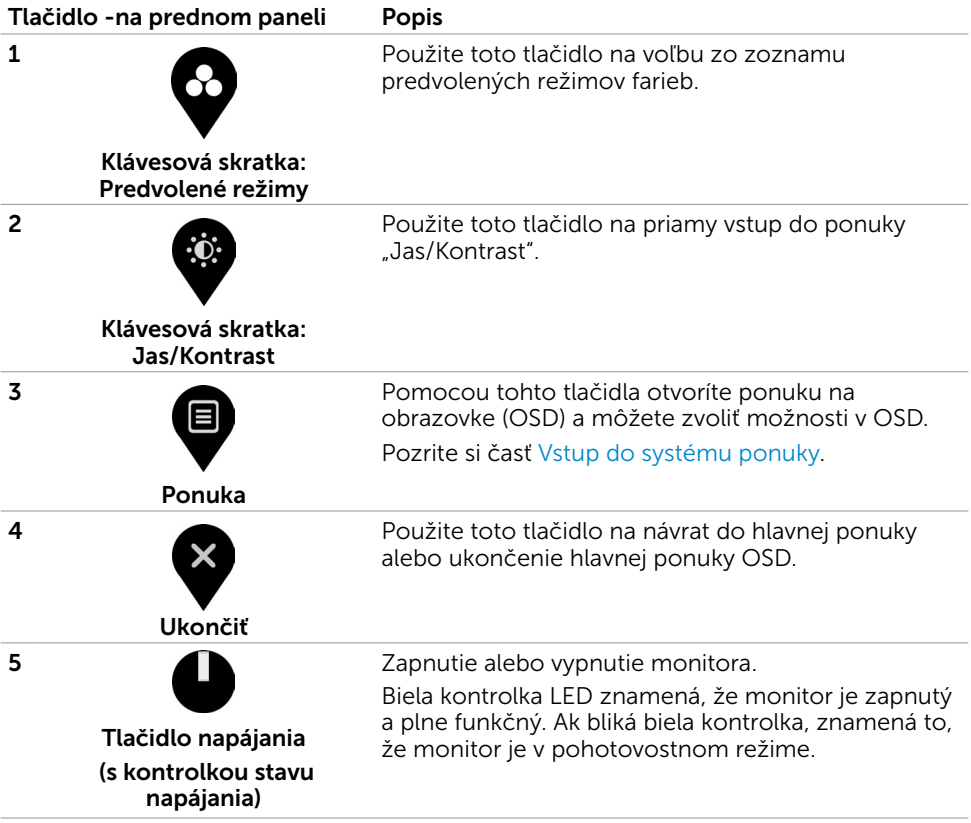

(dell

# <span id="page-33-0"></span>Tlačidlo -na prednom paneli

Pomocou tlačidiel na prednom paneli monitora upravte nastavenia obrazu.

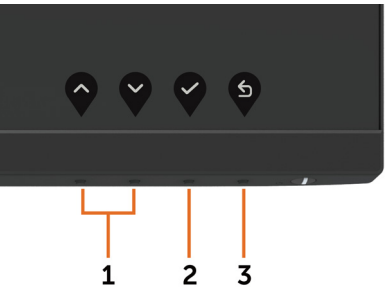

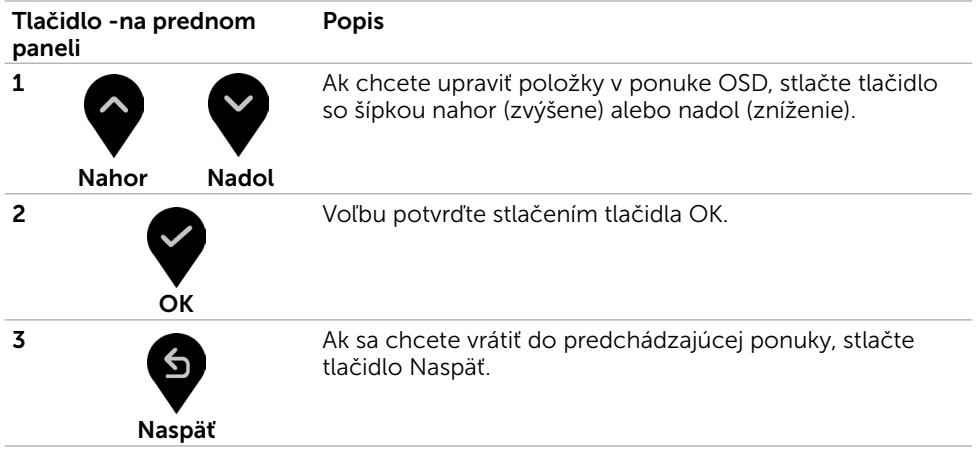

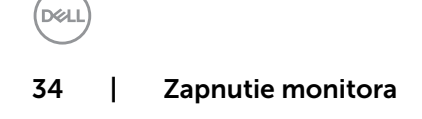

## <span id="page-34-2"></span><span id="page-34-0"></span>Používanie ponuky zobrazenej na obrazovke (OSD)

### <span id="page-34-1"></span>Vstup do sústavy ponuky

**POZNÁMKA:** Všetky zmeny vykonané pomocou ponuky OSD sa automaticky uložia, ak prejdete do inej ponuky OSD, zatvoríte ponuku OSD alebo budete čakať na zatvorenie ponuky OSD.

1 Ak chcete otvoriť ponuku OSD a zobraziť hlavnú ponuku, stlačte tlačidlo  $\blacksquare$ 

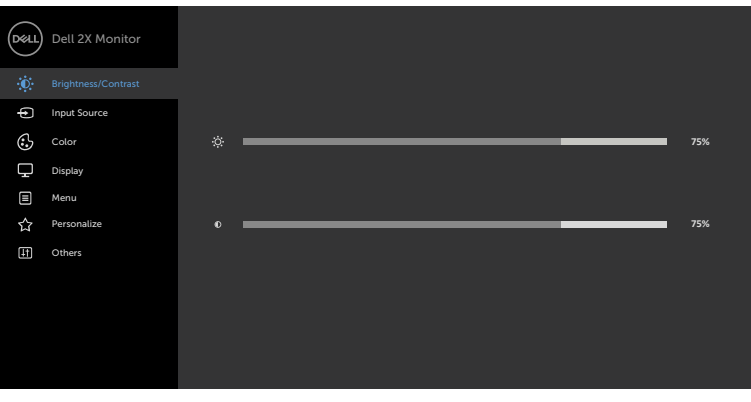

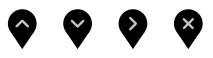

- 2 Ak sa chcete pohybovať medzi možnosťami, stlačte tlačidlo  $\bullet$  a tlačidlo  $\bullet$ Pri presúvaní z jednej ikony na druhú sa zvýrazní názov danej voľby.
- 3 Ak chcete aktivovať zvýraznenú možnosť, stlačte tlačidlo  $\vee$  alebo tlačidlo  $\heartsuit$ alebo tlačidlo
- 4 Ak chcete vybrať požadovaný parameter, stlačte tlačidlo  $\blacktriangledown$  a tlačidlo
- 5 Ak chcete vstúpiť do posuvného ovládača, stlačte tlačidlo a potom vykonaite zmeny stlačením tlačidla  $\Diamond$  alebo  $\Diamond$  podľa indikátorov v ponuke.
- 6 Ak sa chcete vrátiť do predchádzajúcej ponuky, alebo prijať **6** , a vrátiť sa do predchádzajúcej ponuky, vyberte možnosť .

**D**ELI

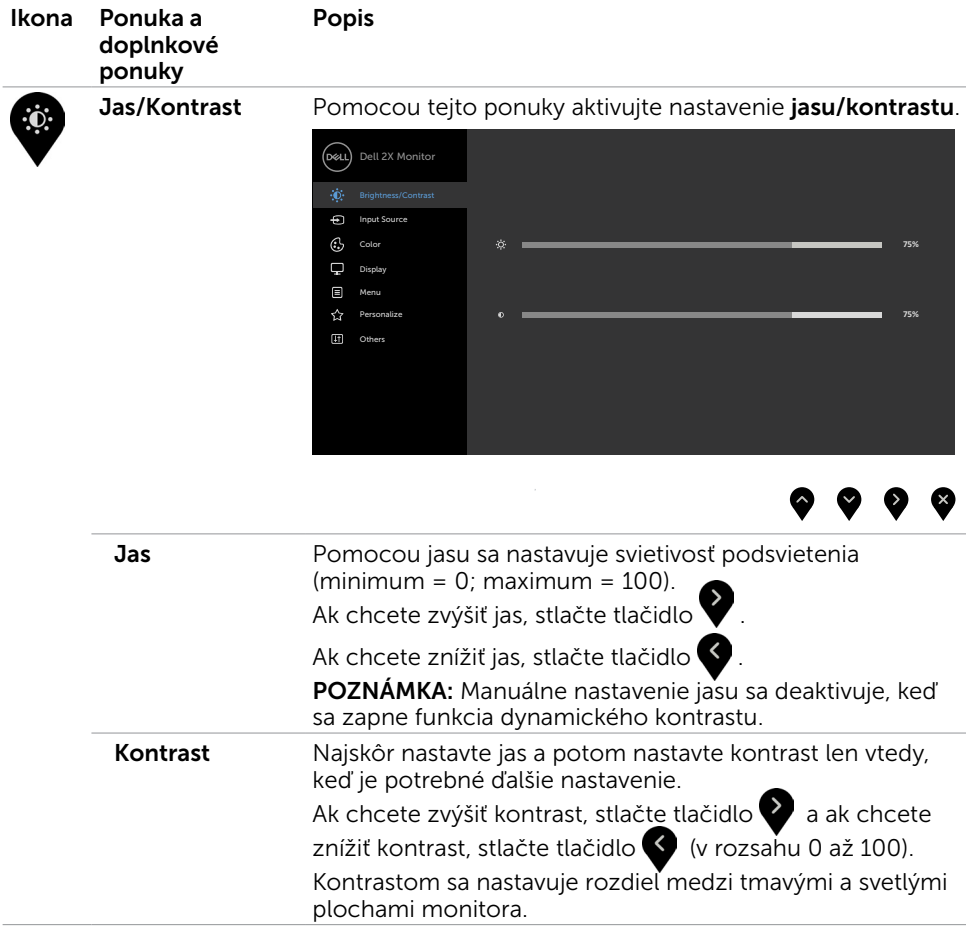

 $\int$ DELL

<span id="page-36-1"></span>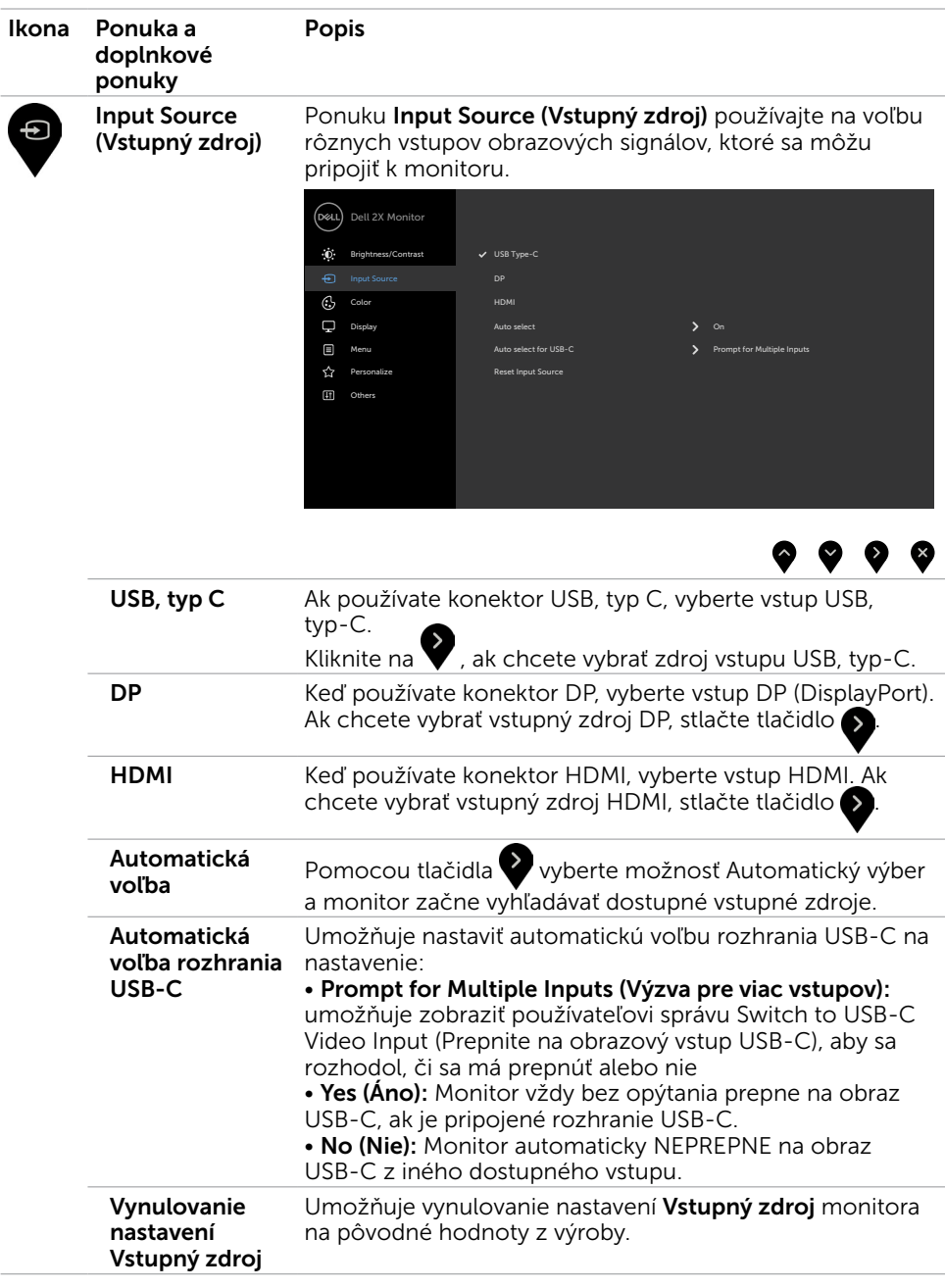

<span id="page-36-0"></span>Zapnutie monitora | 37

**DELL** 

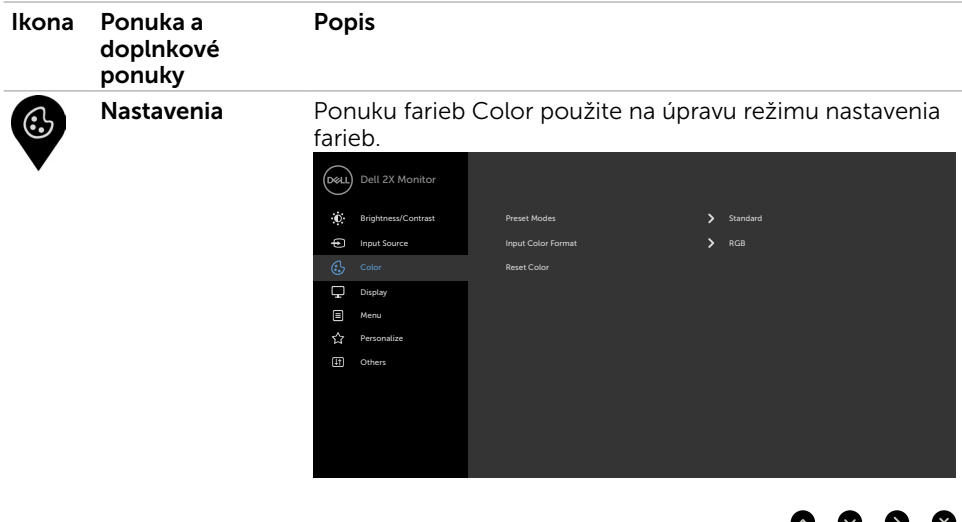

Predvolený režim

Keď zvolíte možnosť Preset modes (Režimy predvoľby), zo zoznamu môžete vybrať položky Standard (Štandardný), ComfortView, Movie (Film), Game (Hra), Warm, Cool (Teplá, Studená) alebo Custom Color (Používateľské farby).

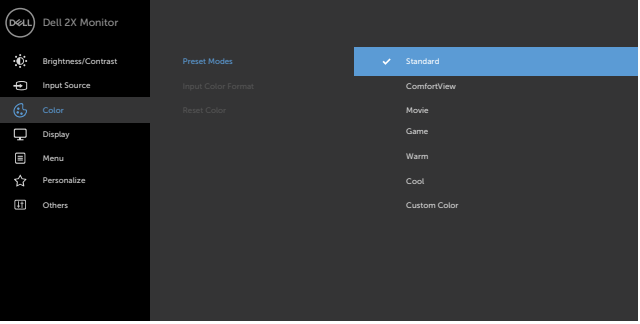

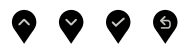

- **Standard (Štandardný):** Predvolené nastavenia farieb.<br>Ide o štandardný predvolený režim.
- ComfortView : Źnižuje úroveň vyžarovaného modrého<br>svetla obrazovkou, aby bolo pozeranie pohodlnejšie pre vaše oči.

POZNÁMKA: Na zníženie rizika únavy očí, krku, ramien, chrbta a pliec pri dlhodobom používaní monitora vám navrhujeme nasledovné:

• Obrazovku si nastavte do vzdialenosti približne 20 až 28 palcov (50 až 70 cm) od očí.

**D**&LI

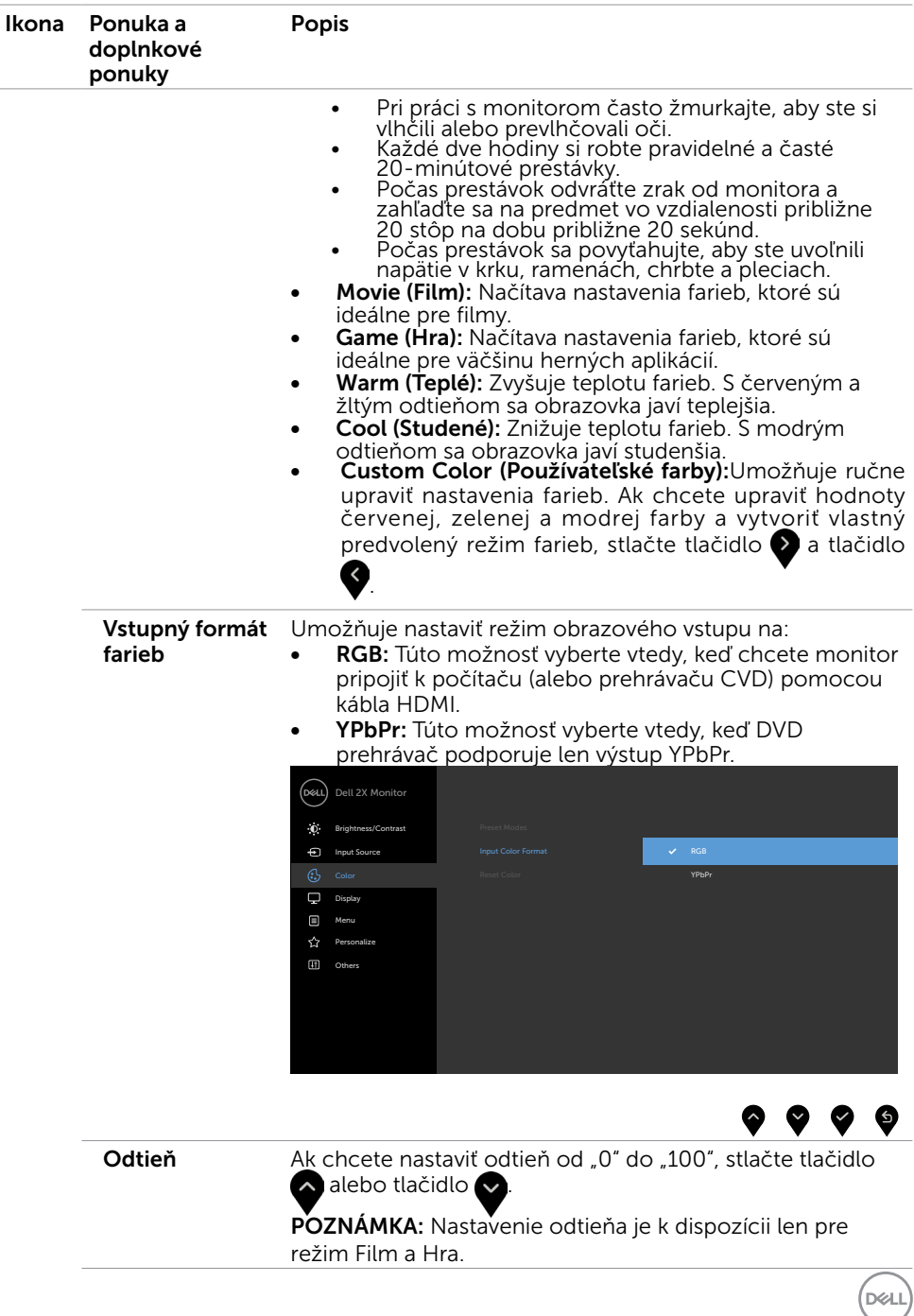

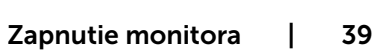

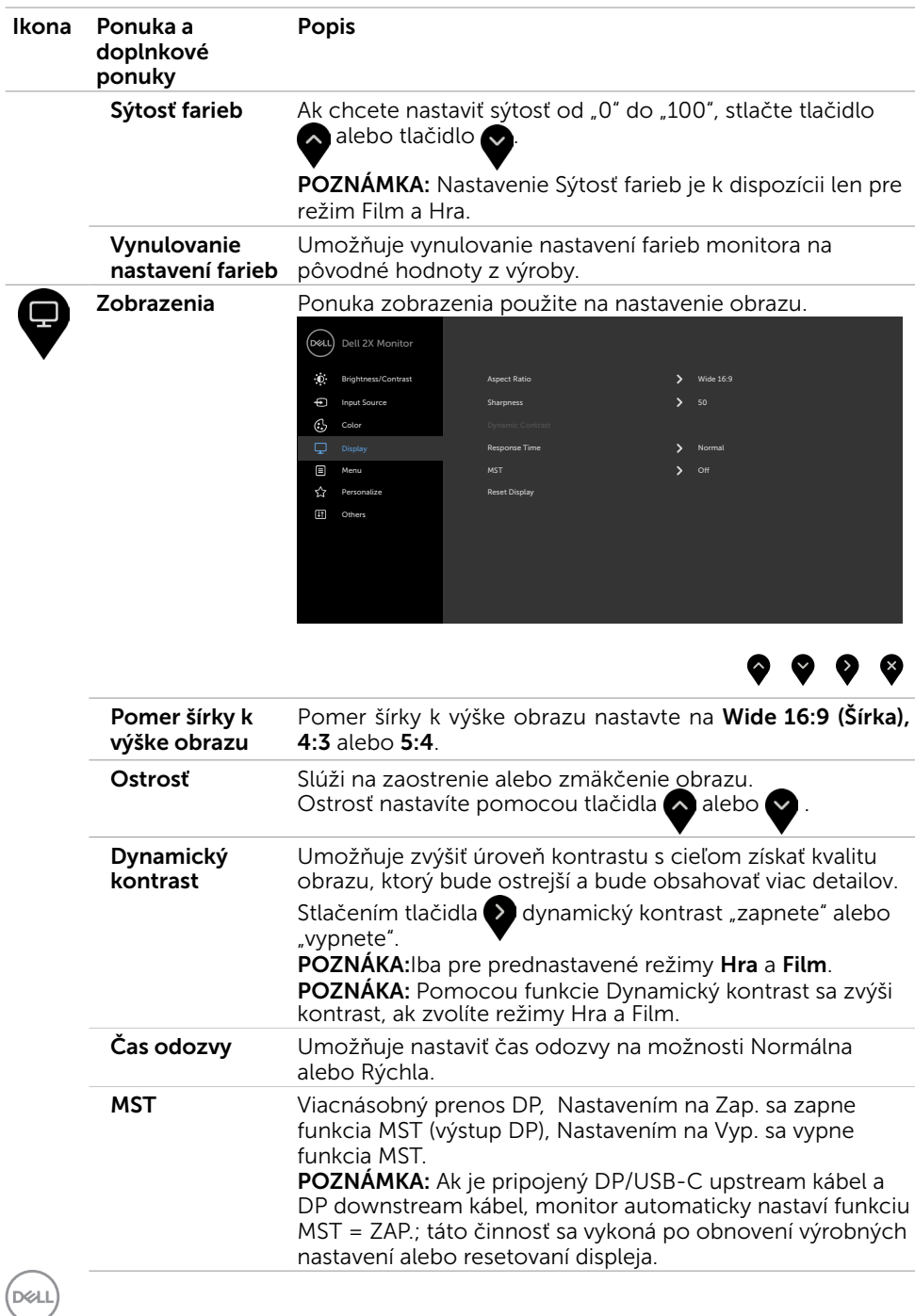

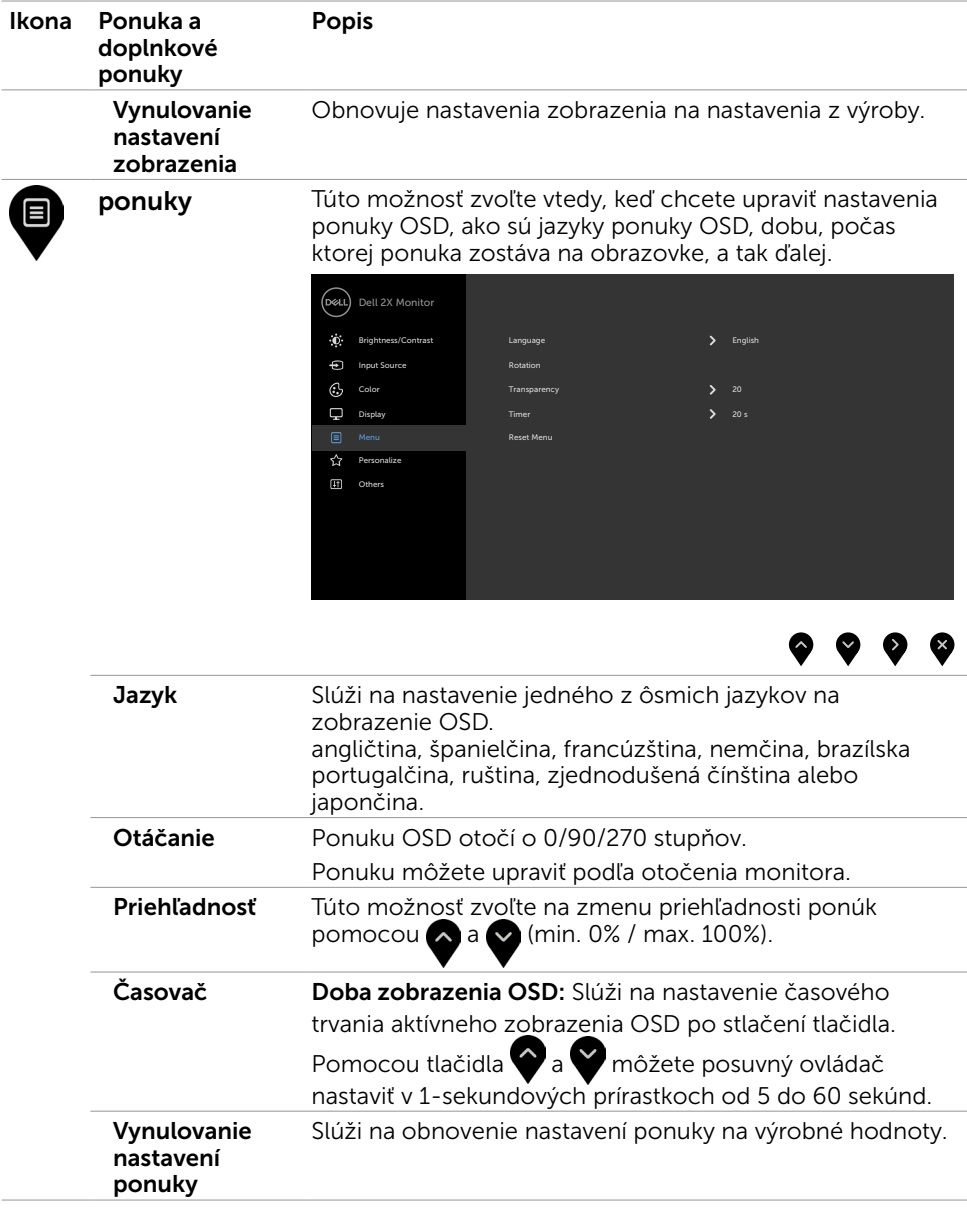

 $\left(\nabla \times L\right)$ 

<span id="page-41-1"></span>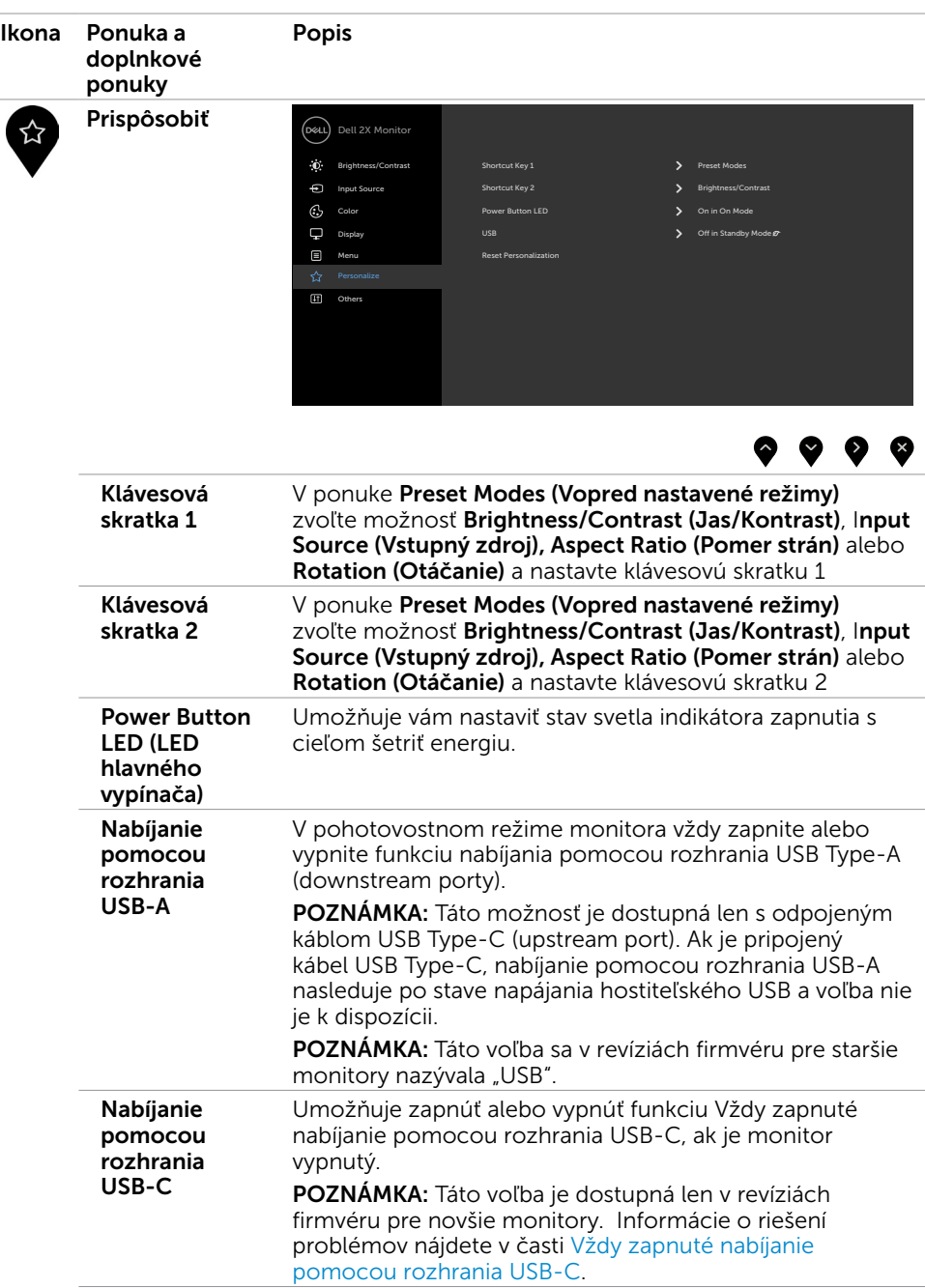

<span id="page-41-0"></span> $\int$ DELL

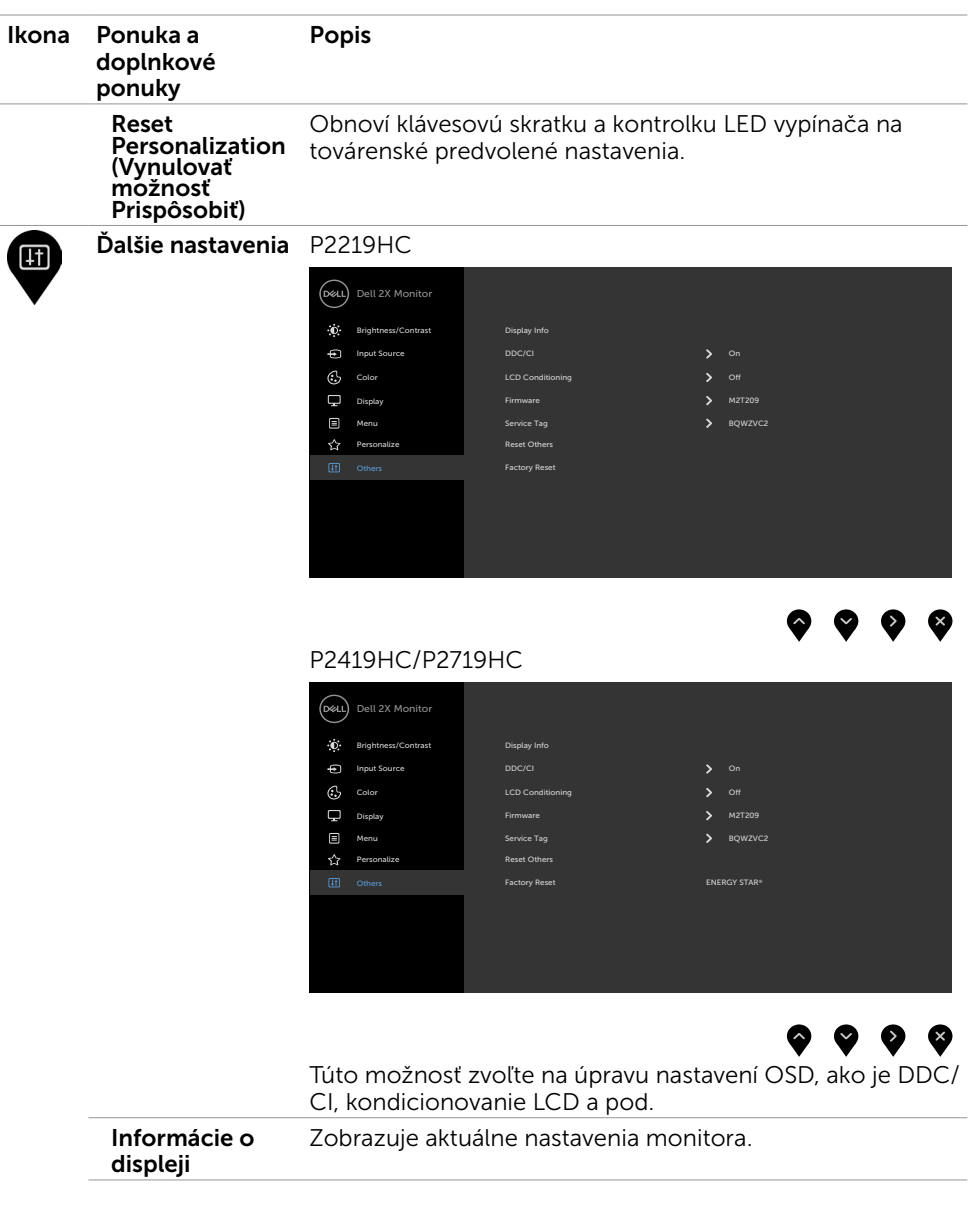

 $($ 

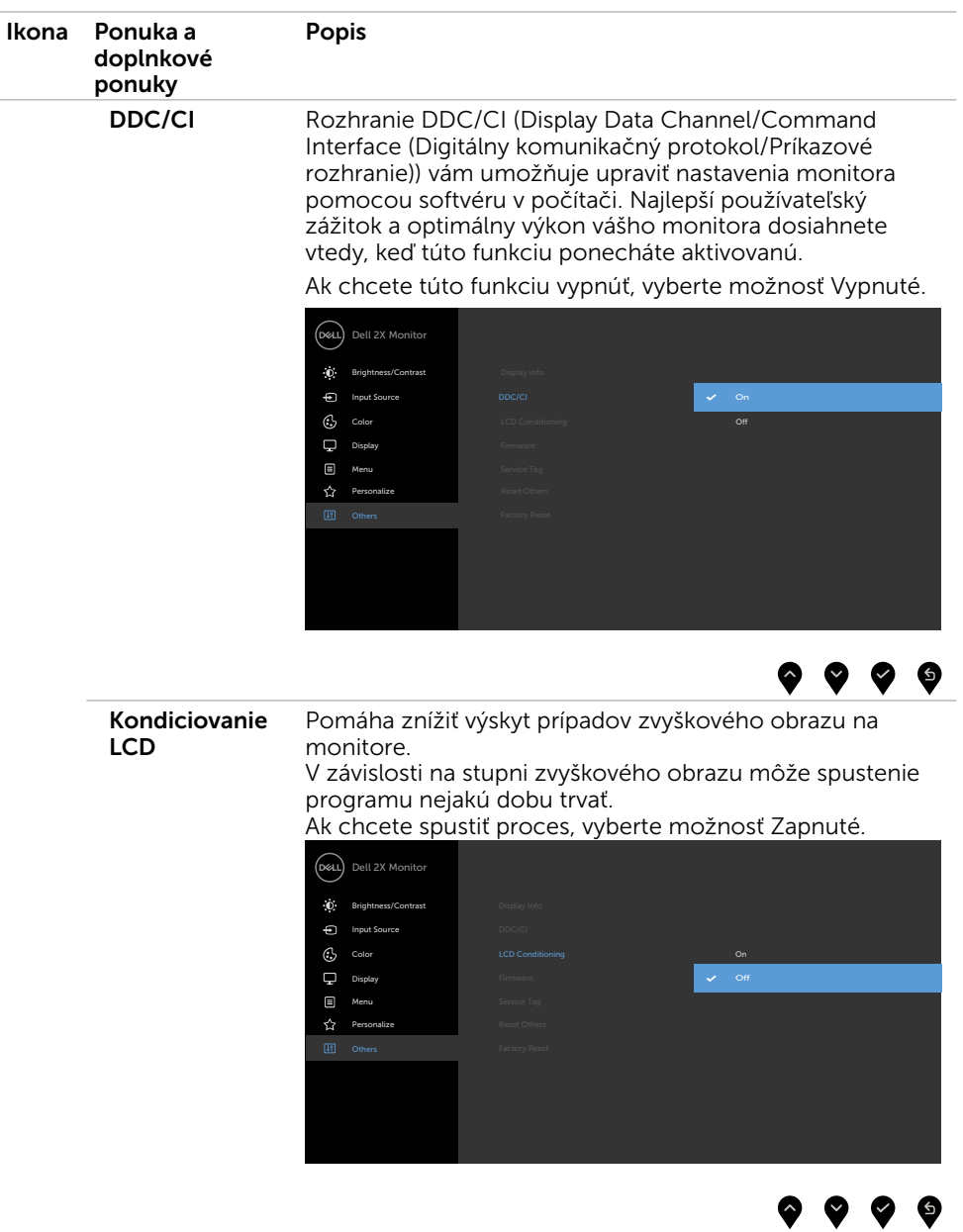

 $O<sub>Q</sub>$ 

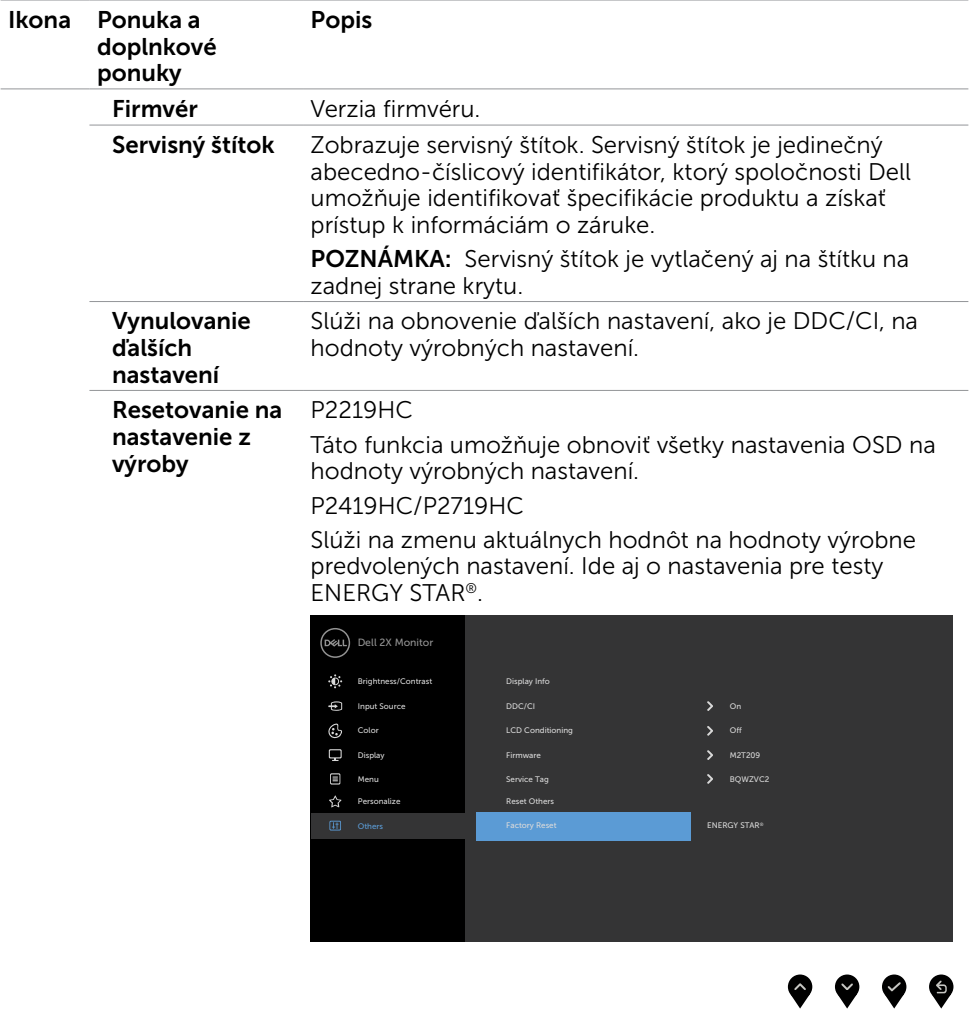

 $(\sim$ 

### Výstražné hlásenia OSD

Keď je aktivovaná funkcia Dynamic Contrast (Dynamický kontrast) (v týchto prednastavených režimoch: Hra alebo Film), ručné nastavenie jasu je zablokované.

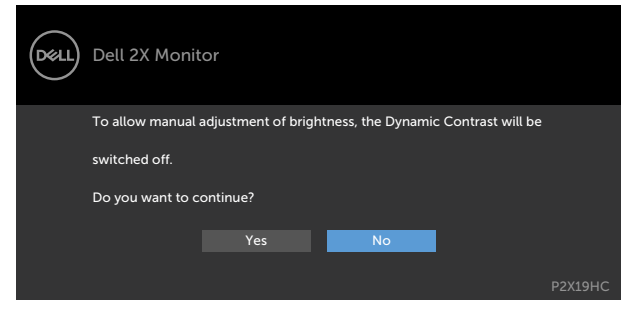

Keď monitor nepodporuje príslušný režim rozlíšenia, zobrazí sa nasledovné hlásenie:

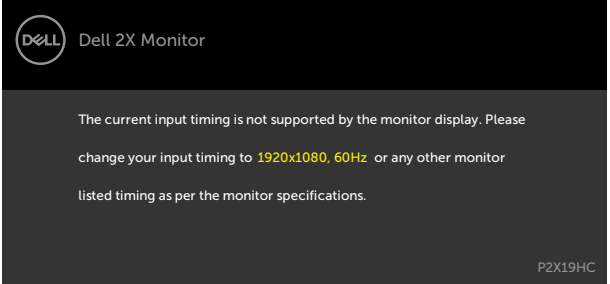

To znamená, že monitor nemôže byť zosynchronizovaný so signálom, ktorý prijíma z počítača. Adresovateľné rozsahy horizontálnej a vertikálnej frekvencie pre tento monitor si pozrite v časti Technické parametre monitora. Odporúčaný režim je 1920 x 1080.

Pred zablokovaním funkcie DDC/CI sa zobrazí nasledovné hlásenie:

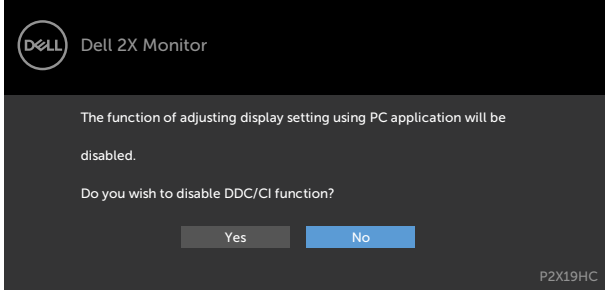

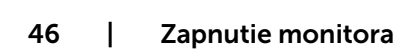

**DEL** 

Keď displej prejde do pohotovostného režimu, zobrazí sa nasledujúca správa:

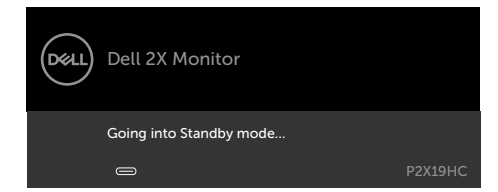

Ak chcete získať prístup do [OSD](#page-34-2), zapnite počítač a monitor zapnite. Ak stlačíte Vo funkcii Prispôsobiť zvoľte položky OSD Zapnúť v pohotovostnom režime a zobrazí sa

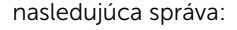

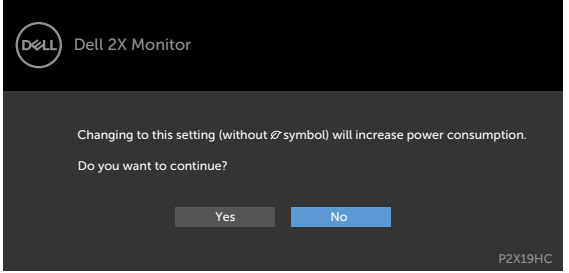

Ak je úroveň jasu nastavená na viac ako predvolená hodnota 75 %, zobrazí sa nasledujúca správa:

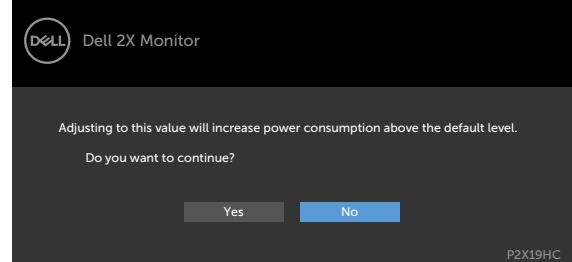

ktorékoľvek tlačidlo okrem tlačidla napájania, zobrazí sa jedno z nasledovných hlásení v závislosti od zvoleného vstupu:

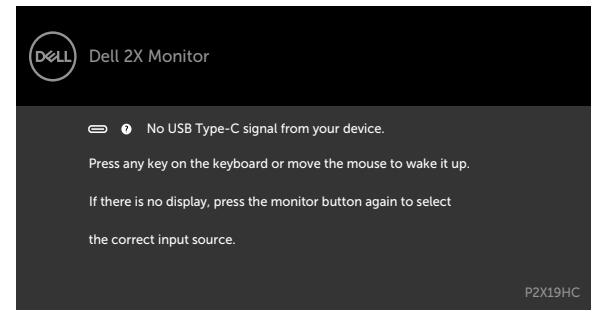

Ak sa zvolí buď vstup HDMI alebo DP alebo USB Type-C a príslušný kábel nie je pripojený, zobrazí sa plávajúce dialógové okno tak, ako je to uvedené nižšie.

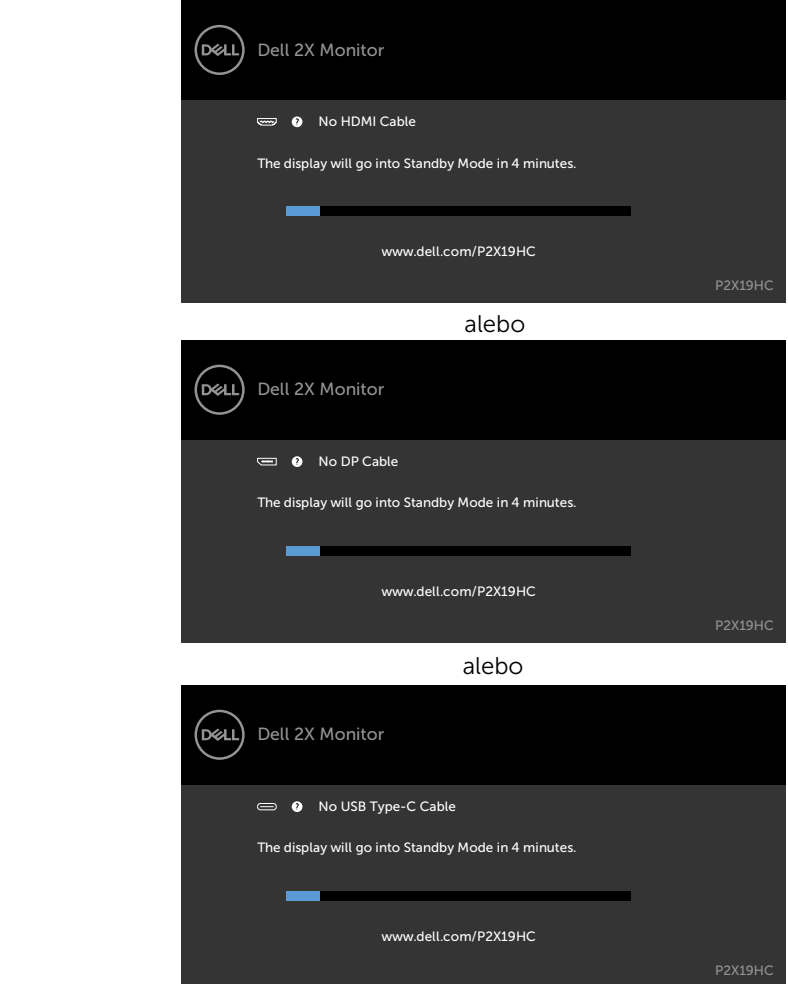

Ak monitor momentálne zobrazuje obraz cez rozhranie DP/HDMI a používateľ pripojí kábel USB Type-C k notebooku/telefónu s podporou alternatívneho režimu DP a je zvolená možnosť [Automatický výber pre rozhranie USB-C](#page-36-0) pre príkazy pre viac vstupov, zobrazí sa nasledujúca správa:

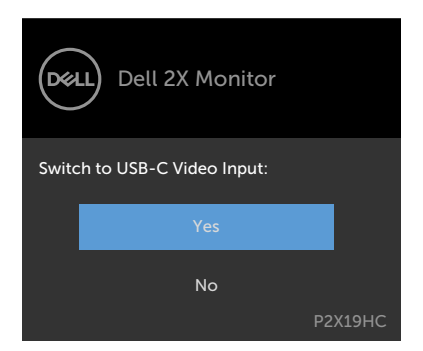

Ak vyberiete položky OSD pre Obnovenie výrobných nastavení vo funkcii Ostatné, zobrazí sa nasledujúca správa:

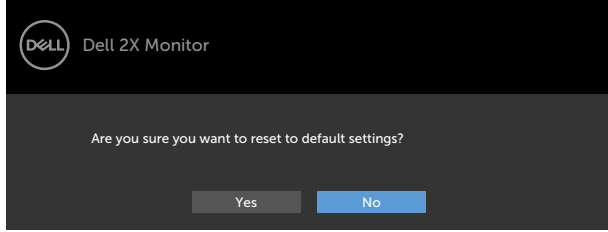

Ak vyberiete "Áno" na obnovenie predvolených nastavení, zobrazí sa nasledujúca správa:

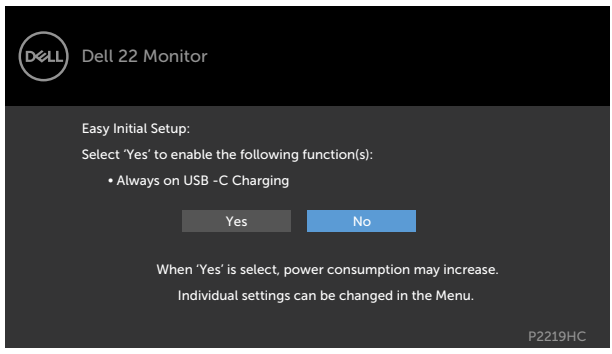

P2219HC

**D**&LI

#### P2419HC/P2719HC

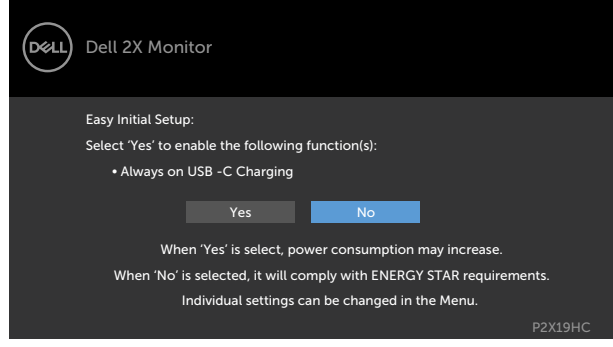

Ďalšie informácie si pozrite v časti Riešenie problémov.

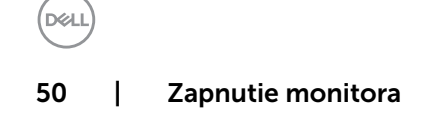

<span id="page-50-0"></span> $\triangle$  UPOZORNENIE: Skôr, než začnete vykonávať akékoľvek činnosti podľa tohto odseku, prečítajte si časť Bezpečnostné pokyny.

## Samokontrola

Tento monitor je vybavený funkciou Samokontrola, ktorá umožňuje zistiť, či monitor správne funguje. Ak je monitor aj počítač správne zapojený, ale obrazovka zostane tmavá, samokontrolu monitora spustite podľa nasledujúcich krokov:

- 1 Vypnite počítač aj monitor.
- 2 Zo zadnej strany počítača odpojte video kábel. Na zabezpečenie riadnej činnosti samokontroly sa musí zo zadnej strany počítača odpojiť digitálny kábel aj analógový kábel.
- **3** Zapnite monitor.

The floating dialog box should appear on-screen (against a black background), if the monitor cannot sense a video signal and is working correctly. While in self-test mode, the power LED remains white. Also, depending upon the selected input, one of the dialogs shown below will continuously scroll through the screen.

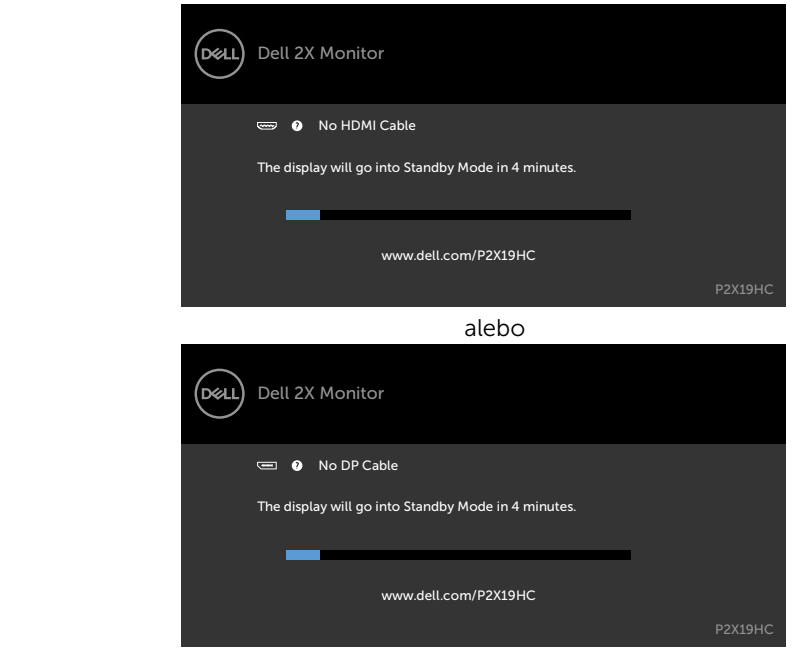

**D**ELI

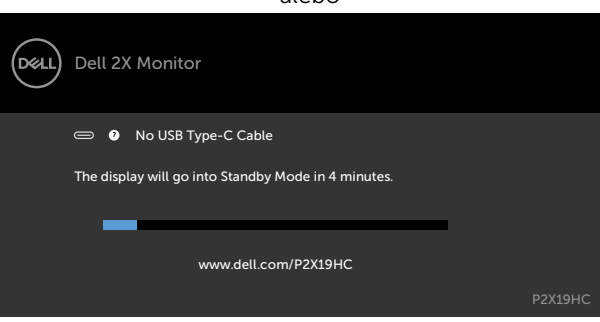

alebo

- 4 This box also appears during normal system operation, if the video cable becomes disconnected or damaged.
- 5 Turn off your monitor and reconnect the video cable; then turn on both your computer and the monitor.

Ak po vykonaní predchádzajúceho postupu obrazovka monitora zostane prázdna, skontrolujte video ovládač a počítačový systém, pretože váš monitor funguje správne.

# <span id="page-52-0"></span>Vstavaná diagnostika

Tento monitor má vstavaný diagnostický nástroj, ktorý vám pomôže určiť, či vyskytnutá abnormalita obrazovky predstavuje vnútorný problém monitora alebo počítača a grafickej karty.

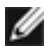

POZNÁMKA: Vstavaný diagnostický nástroj môžete spustiť iba v prípade, keď je video kábel odpojený a monitor je v režime samokontroly.

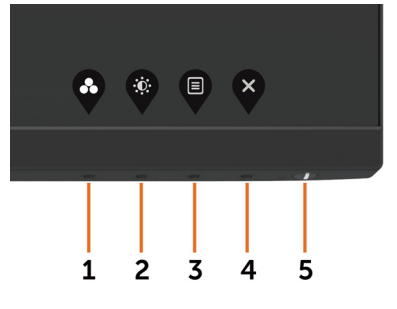

Spustenie vstavanej diagnostiky:

- 1 Uistite sa, že obrazovka je čistá (na povrchu obrazovky nesmie byť prach).
- 2 Zo zadnej strany počítača alebo monitora odpojte video kábel(le). Monitor sa prepne do režimu Samokontrola.
- 3 Stlačte tlačidlo 1 a podržte ho stlačené na 5 sekúnd. Zobrazí sa šedá obrazovka.
- 4 Obrazovku starostlivo skontrolujte ohľadne akýchkoľvek abnormalít.
- 5 Znovu stlačte tlačidlo 1 na prednom paneli. Farba obrazovky sa zmení na červenú.
- 6 Skontrolujte obrazovku, či nevykazuje žiadne abnormality.
- 7 Zopakovaním krokov č. 5 a 6 skontrolujte displej so zelenou, modrou, čiernou a bielou obrazovkou.

Tento test je skončený, keď sa zobrazí biela obrazovka. Ak chcete ukončiť, znovu stlačte tlačidlo 1.

Pokiaľ sa vstavaným diagnostickým nástrojom nezistia žiadne abnormality na obrazovke, monitor funguje správne. Skontrolujte grafickú kartu a počítač.

**NOT** 

## <span id="page-53-1"></span><span id="page-53-0"></span>Vždy zapnuté nabíjanie pomocou rozhrania USB-C

Svoj notebook alebo mobilné zariadenia môžete nabíjať pomocou kábla USB Type-C, a to aj ak je monitor vypnutý. Táto voľba s názvom "[Nabíjanie pomocou rozhrania USB-C](#page-41-0)" sa nachádza v časti [Prispôsobiť](#page-41-1) v OSD. Táto funkcia je dostupná len v revíziách firmvéru pre nasledujúce monitory:

- P2219HC: M2B10X alebo novšia verzia
- P2419HC: M3B10X alebo novšia verzia
- P2719HC: M2T103 alebo novšia verzia

Revíziu firmvéru monitora si môžete pozrieť v položke Firmvér. Ak váš výrobok túto funkciu neponúka, podľa nasledujúcich krokov vykonajte aktualizáciu firmvéru monitora na najnovšiu verziu.

1 Stiahnite si inštalátor najnovšej aplikácie (Monitor Firmware Update Utility.exe)

 z časti Drivers & Downloads (Ovládače a na stiahnutie) v rámci lokality podporu pre monitory Dell:

P2219HC: [www.dell.com/P2219HC](http://www.dell.com/P2219HC) P2419HC: [www.dell.com/P2419HC](http://www.dell.com/P2419HC) P2719HC: [www.dell.com/P2719HC](http://www.dell.com/P2719HC)

2 K monitoru, PC alebo pripojte kábel USB Type-C.

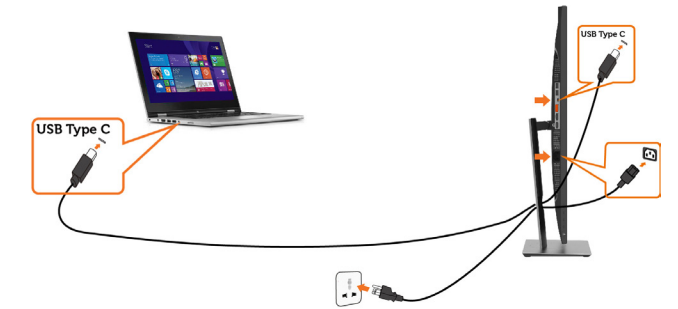

3 Spusťte Monitor Firmware Update Utility.exe a nainštalujte program.

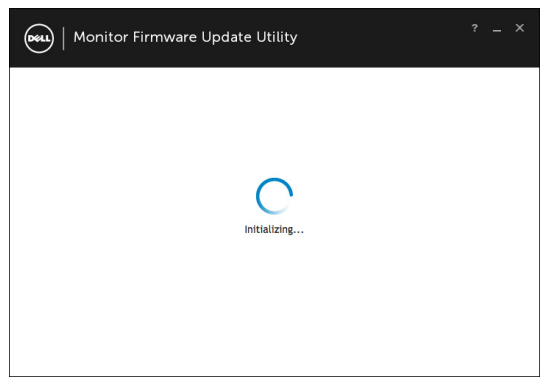

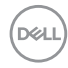

4 Skontrolujte revíziu aktuálneho firmvéru: kliknite na Aktualizovať a aktualizujte firmvér.

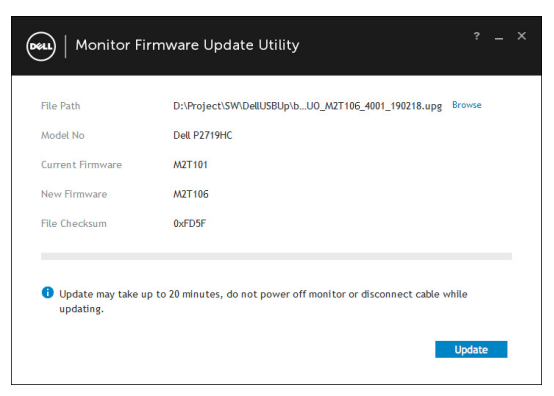

5 Počkajte na dokončenie aktualizácie firmvéru.

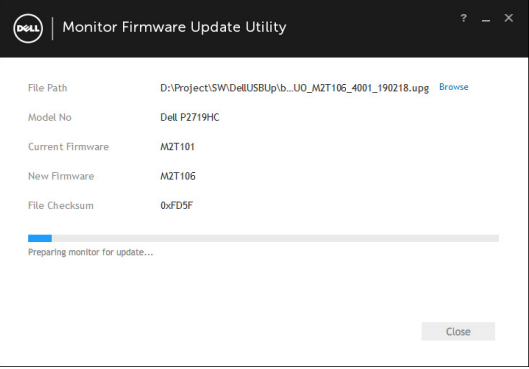

6 Po dokončení aktualizácie firmvéru kliknite na Zavrieť.

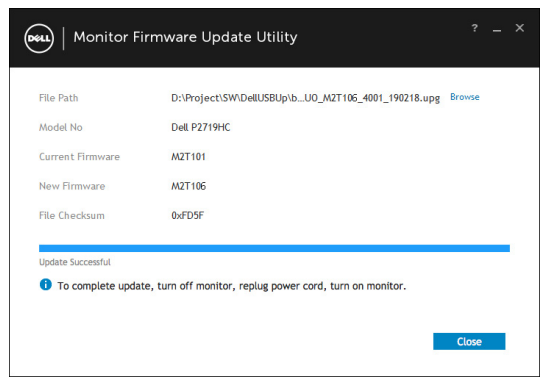

DØLI

# <span id="page-55-0"></span>Bežné poruchy

V nasledovnej tabuľke sa uvádzajú všeobecné informácie o bežných problémoch monitora, ktoré sa môžu vyskytnúť, ako aj možné riešenia.

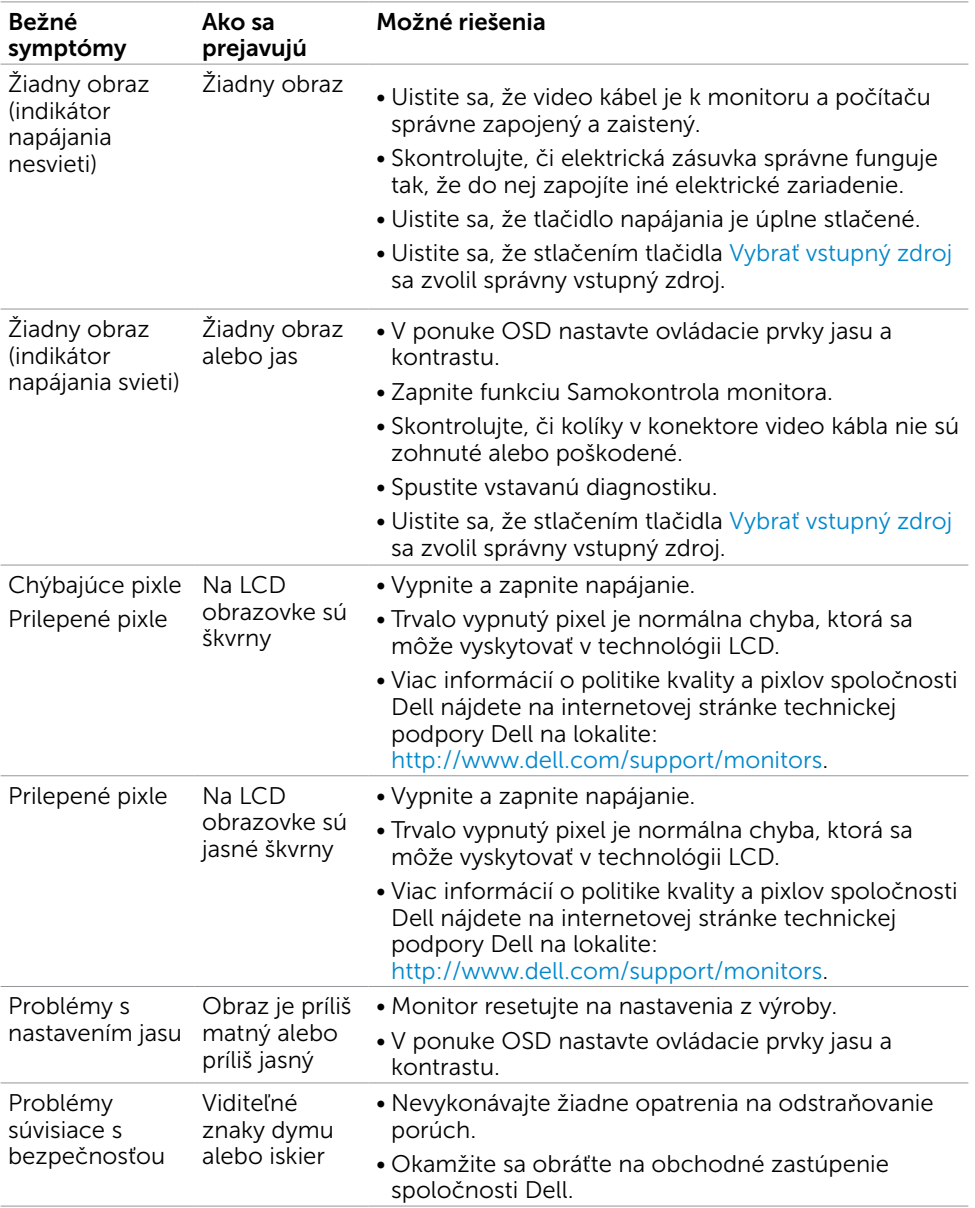

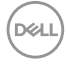

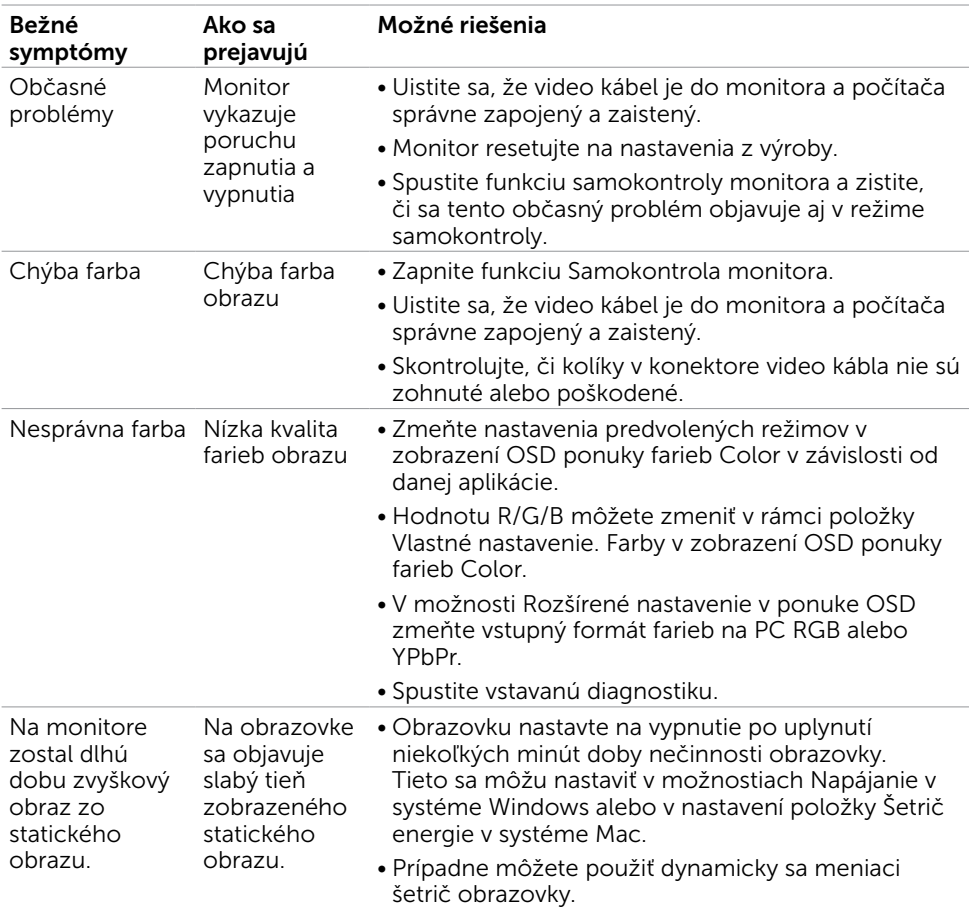

(DELL

# <span id="page-57-0"></span>Špecifické poruchy výrobku

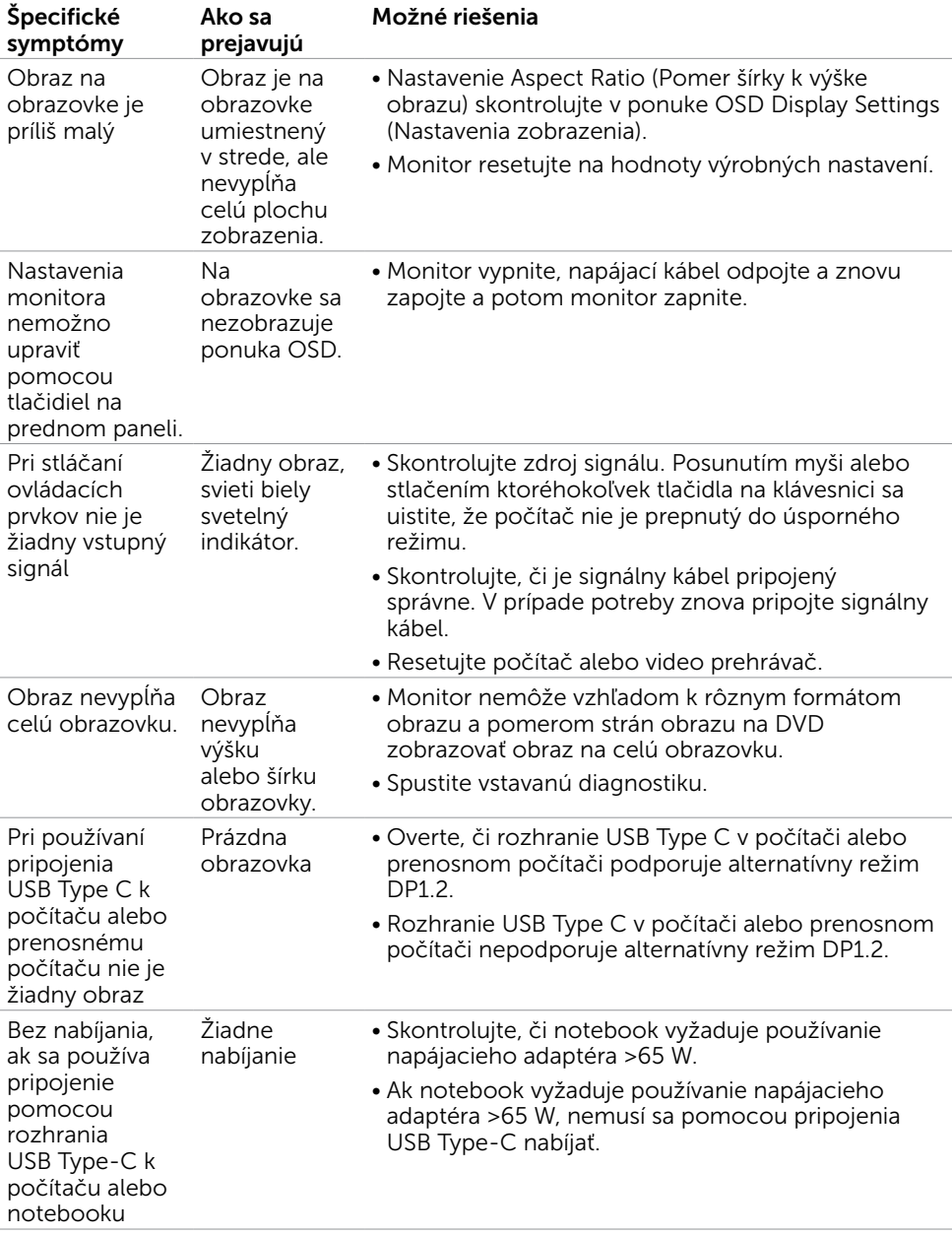

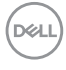

## <span id="page-58-0"></span>Problémy špecifické pre rozhranie Universal Serial Bus (USB)

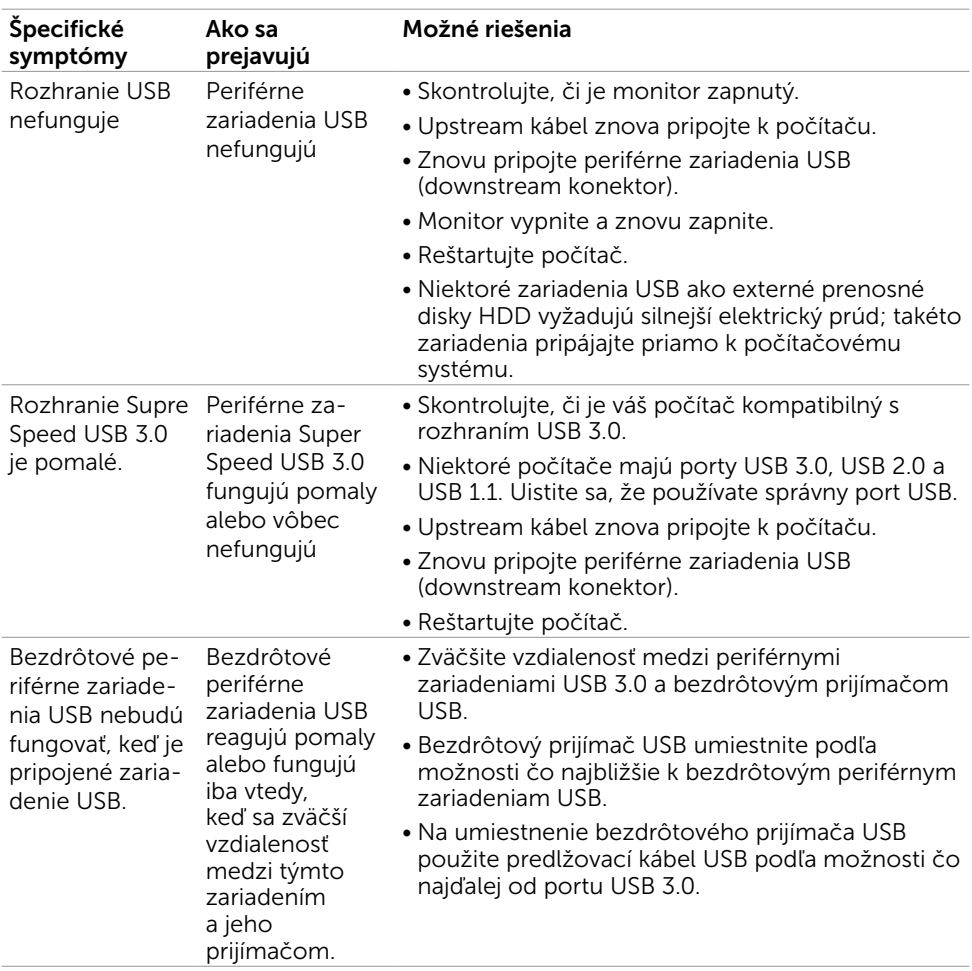

DELL

# <span id="page-59-2"></span><span id="page-59-0"></span>Bezpečnostné pokyny

Používateľ by mal zvážiť umiestnenie displeja s lesklým rámov, pretože tento rám môže spôsobiť rušivé odrazy od okolitého svetla a svetlých plôch.

#### $\triangle$  VÝSTRAHA: Používanie ovládacích prvkov, nastavení alebo postupov, ktoré sa v tejto dokumentácii neuvádzajú, môže mať za následok nebezpečenstvo úrazu elektrickým prúdom alebo mechanické poškodenie.

Informácie týkajúce sa bezpečnostných pokynov si pozrite v časti Informácie týkajúce sa bezpečnosti, prostredia a predpisov (SERI).

## Upozornenia FCC (len pre USA) a ďalšie regulačné informácie

Upozornenia FCC a ďalšie regulačné informácie nájdete na webovej lokalite pre súlad s regulačnými predpismi na adrese [dell.com/regulatory\\_compliance.](http://dell.com/regulatory_compliance)

# <span id="page-59-1"></span>Kontaktovanie spoločnosti Dell

Zákazníci v Spojených štátoch amerických môžu volať na číslo 800-WWW-DELL (800-999-3355)

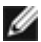

POZNÁMKA: Ak nemáte aktívne internetové pripojenie, kontaktné informácie môžete nájsť na objednávke, faktúre, dodacom liste, účtenke alebo v katalógu výrobkov spoločnosti Dell.

Spoločnosť Dell poskytuje niekoľko možností technickej podpory a servisu on-line alebo po telefóne. Ich dostupnosť sa líši podľa krajiny a výrobku a niektoré služby nemusia byť vo vašej oblasti dostupné.

#### Ak chcete získať on-line obsah pomoci pre monitor:

Navštívte internetovú stránku [www.dell.com/support/monitors.](http://www.dell.com/support/monitors)

Ak chcete kontaktovať spoločnosť Dell ohľadne predaja, technickej podpory alebo

#### záležitostí týkajúcich sa zákazníckeho servisu:

- 1 Navštívte stránku [dell.com/support](http://dell.com/support).
- 2 Overte vašu krajinu alebo váš región v rozbaľovacej ponuke Vybrať krajinu/región v ľavom hornom rohu tejto stránky.
- 3 Kliknite na položku Kontaktujte nás vedľa rozbaľovacej ponuky krajín.
- 4 Podľa potreby vyberte vhodnú službu alebo prepojenie na technickú podporu.
- 5 Vyberte spôsob kontaktovania spoločnosti Dell, ktorý vám vyhovuje.

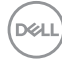

## <span id="page-60-0"></span>Databáza produktov EÚ pre energetický štítok a karta s informáciami o produkte

P2419HC: https://eprel.ec.europa.eu/qr/344278 P2419HC WOST: https://eprel.ec.europa.eu/qr/345709 P2719HC : https://eprel.ec.europa.eu/qr/344719

# Zostavenie monitora

### Nastavenie rozlíšenia zobrazenia na hodnotu 1920 x 1080 (maximum)

Na dosiahnutie najlepšieho výkonu nastavte rozlíšenie monitora na hodnotu 1920 x 1080 pixlov; postupujte podľa nasledujúcich krokov:

#### V operačnom systéme Windows Vista, Windows 7, Windows 8 alebo Windows 8.1:

- 1 Len v systémoch Windows 8 alebo Windows 8.1 zvoľte dlaždicu na pracovnej ploche počítača, ktorou sa počítač prepne do klasického zobrazenia pracovnej plochy
- 2 Pravým tlačidlom kliknite na pracovnú plochu a vyberte položku Rozlíšenie obrazovky.
- 3 Kliknite na rozbaľovací zoznam rozlíšení obrazovky a zvoľte možnosť 1920 x1080.
- 4 Kliknite na tlačidlo OK.

#### V operačnom systéme Windows 10:

- 1 Pravým tlačidlom kliknite na pracovnú plochu a kliknite na nastavenie zobrazenia.
- 2 Kliknite na Advanced display settings (Rozšírené nastavenie zobrazenia).
- 3 Kliknite na rozbaľovací zoznam Resolution (Rozlíšenie) a zvoľte rozlíšenie 1920 x 1080.
- 4 Kliknite na Apply (Použiť).

Ak sa vám nezobrazí odporúčané rozlíšenie ako voliteľná možnosť, zrejme bude potrebné aktualizovať ovládač grafickej karty. Vyberte nižšie uvedenú možnosť, ktorá najlepšie charakterizuje počítačový systém, ktorý používate, a postupujte podľa uvedených krokov.

## Počítač Dell

- 1 Navštívte stránku [dell.com/support](http://dell.com/support), zadajte servisné označenie vášho počítača a prevezmite si najnovší ovládač pre svoju video kartu.
- 2 Po nainštalovaní ovládačov pre grafický adaptér sa znovu pokúste nastaviť rozlíšenie na 1920 x 1080.

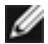

POZNÁMKA: Ak sa vám nedarí nastaviť rozlíšenie na 1920 x 1080, obráťte sa na obchodné zastúpenie Dell a informujte sa na grafický adaptér, ktorý podporuje tieto rozlíšenia.

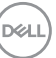

## Iný počítač ako Dell

#### V operačnom systéme Windows Vista, Windows 7, Windows 8 alebo Windows 8.1:

- 1 Len pre Windows 8 alebo Windows 8.1 ak chcete prepnúť na klasickú pracovnú plochu, vyberte dlaždicu Pracovná plocha.
- 2 Pravým tlačidlom kliknite na pracovnú plochu a kliknite na položku Personalization (Prispôsobiť).
- 3 Kliknite na položku Change Display Settings (Zmeniť nastavenia obrazovky).
- 4 Kliknite na položku Advanced Settings (Rozšírené nastavenia).
- 5 Z popisu v hornej časti okna identifikujte dodávateľa vášho grafického ovládača (napr. NVIDIA, AMD, Intel atď.).
- 6 Aktualizovaný ovládač hľadajte na webovej lokalite poskytovateľa grafickej karty (napríklad http:/[/www.AMD.com](http://www.AMD.com) ALEBO <http://www.NVIDIA.com>).
- 7 Po nainštalovaní ovládačov pre váš grafický adaptér sa rozlíšenie znovu pokúste nastaviť na hodnotu 1920 x 1080.

#### V operačnom systéme Windows 10:

- 1 Pravým tlačidlom kliknite na pracovnú plochu a kliknite na nastavenie zobrazenia.
- 2 Kliknite na Advanced display settings (Rozšírené nastavenie zobrazenia).
- 3 Kliknite na možnosť Display adapter properties (Vlastnosti grafického adaptér).
- 4 Z popisu v hornej časti okna identifikujte dodávateľa vášho grafického ovládača (napr. NVIDIA, AMD, Intel atď.).
- 5 Aktualizovaný ovládač hľadajte na webovej lokalite poskytovateľa grafickej karty (napríklad http:/[/www.AMD.com](http://www.AMD.com) ALEBO <http://www.NVIDIA.com>).
- 6 Po nainštalovaní ovládačov pre váš grafický adaptér sa rozlíšenie znovu pokúste nastaviť na hodnotu 1920 x 1080.

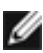

**POZNÁMKA:**Ak nedokážete nastaviť odporúčané rozlíšenie, kontaktujte výrobcu svojho počítača alebo zakúpte adaptér grafickej karty s podporou rozlíšenia obrazu.

DØJ

# <span id="page-62-0"></span>Pokyny pre údržbu

#### Čistenie monitora

#### $\hat{\mathbb{A}}$  VÝSTRAHA: Pred čistením monitora odpojte sieťový kábel monitora od elektrickej zásuvky.

#### $\triangle$  UPOZORNENIE: Pred čistením monitora si prečítajte a dodržiavajte bezpečnostné [pokyny.](#page-59-2)

V rámci osvedčených postupov pri vybaľovaní, čistení alebo manipulácii s monitorom dodržiavajte pokyny uvedené v zozname nižšie:

- Na čistenie antistatickej obrazovky používajte čistú, mäkkú handričku slabo navlhčenú vo vode. Ak je to možné, používajte špeciálnu tkaninu na čistenie obrazoviek, ktorá je vhodná na antistatický povlak. Nepoužívajte benzén, riedidlo, čpavok, abrazívne čistidlá alebo stlačený vzduch.
- Na čistenie monitora používajte handričku slabo navlhčenú v teplej vode. Vyhnite sa používaniu akéhokoľvek čistiaceho prostriedku, pretože niektoré čistiace prostriedky zanechávajú na monitore mliečny povlak.
- Ak si pri vybaľovaní monitora všimnete biely prášok, utrite ho handričkou.
- S monitorom zaobchádzajte opatrne, aby sa nepoškriabal, pretože stopy po škrabancoch sú na monitoroch tmavej farby viac viditeľné, ako na monitoroch svetlej farby.
- Ak chcete na vašom monitore udržať najlepšiu kvalitu obrazu, používajte dynamicky sa meniaci šetrič obrazovky a monitor vypnite, keď sa práve nepoužíva.

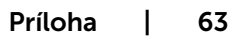